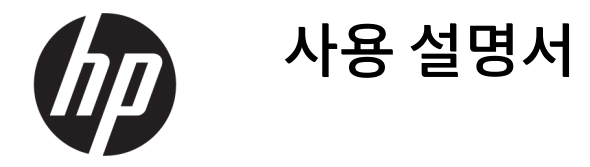

요약

이 설명서는 구성요소, 컴퓨터 설정, 백업 등의 정보를 제공합니다.

## 법적 정보

© Copyright 2017, 2018, 2021 HP Development Company, L.P.

AMD는 Advanced Micro Devices, Inc.의 상표입 니다. Linux®는 미국 및 기타 국가에서 Linus Torvalds의 등록 상표입니다. Microsoft 및 Windows는 미국 및 기타 국가에서 Microsoft Corporation의 등록 상표 또는 상표입니다. NVIDIA는 미국 및 기타 국가에서 NVIDIA Corporation의 상표 또는 등록 상표입니다. Red Hat Enterprise Linux는 미국 및 기타 국가에서 Red Hat, Inc.의 등록 상표입니다. USB Type-C® 는 USB Implementers Forum의 등록 상표입니 다. DisplayPort™ 및 DisplayPort™ 로고는 미국 및 기타 국가에서 VESA(Video Electronics Standards Association)의 소유 상표입니다.

이 설명서의 내용은 조건에 따라 사전 통지 없 이 변경될 수 있습니다. HP 제품 및 서비스에 대 한 유일한 보증은 제품 및 서비스와 함께 동봉 된 보증서에 명시되어 있습니다. 이 설명서에 는 어떠한 추가 보증 내용도 들어 있지 않습니 다. HP는 이 설명서의 기술상 또는 편집상 오류 나 누락에 대해 책임지지 않습니다.

제3판: 2021년 10월

초판: 2017년 12월

부품 번호: L08677-AD3

#### 제품 고지 사항

본 설명서에서는 대부분 제품에 공통적인 기능 을 설명합니다. 컴퓨터 모델에 따라 일부 기능 이 지원되지 않을 수 있습니다.

특정 Windows 에디션이나 버전에서는 일부 기 능이 지원되지 않을 수 있습니다. 이 시스템에 서 Windows 기능을 전부 활용하기 위해서는 하 드웨어, 드라이버, 소프트웨어 업그레이드 및/ 또는 별도 구매 또는 BIOS 업데이트가 필요할 수 있습니다. Windows는 자동으로 업데이트되 며, 항상 활성화되어 있습니다. 고속 인터넷 및 Microsoft 계정이 필요합니다. 인터넷 서비스 제공업체(ISP) 요금이 적용될 수 있으며 시간이 지나면 업데이트를 위한 추가적인 요구사항이 적용될 수 있습니다.

[http://www.microsoft.com섹](http://www.microsoft.com)션을 참조하십시 오. 제품이 S 모드의 Windows와 함께 출하되는 경우: S 모드 Windows는 Microsoft Store에서 제공되는 앱에 대해서만 Windows 내에서 작동 합니다. 특정 기본 설정, 기능 및 앱은 변경할 수 없습니다. Windows와 호환되는 일부 주변 장치 와 앱(일부 바이러스 백신, PDF Writer, 드라이 버 유틸리티 및 접근성 앱 포함)은 동작하지 않 을 수 있습니다. S 모드에서 전환하더라도 성능 이 달라질 수 있습니다. Windows로 전환하면 S 모드로 다시 전환할 수 없습니다. Windows.com/SmodeFAQ에서 자세히 알아보 십시오.

최신 사용 설명서에 액세스하려면

[http://www.hp.com/support로](http://www.hp.com/support) 이동하여 제품 을 찾기 위한 지침을 따릅니다. 그런 다음, 사용 자 매뉴얼을 선택합니다.

#### 소프트웨어 약관

이 컴퓨터에 사전 설치된 소프트웨어 제품을 설치, 복사, 다운로드 또는 사용하는 경우 HP EULA(최종 사용자 사용권 계약) 약관에 동의하 는 것이 됩니다. 본 사용권 조항에 동의하지 않 는 경우 유일한 구제 수단으로 사용하지 않은 상태의 제품(하드웨어 및 소프트웨어)을 14일 이내에 반품하여 해당 판매자의 환불 정책 조 건에 따라 전액 환불받을 수 있습니다.

추가 정보가 필요하거나 컴퓨터 가격의 전액 환불을 요청하려면 해당 판매자에게 문의하십 시오.

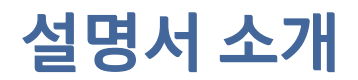

이 설명서는 이 제품의 사용 및 업그레이드에 대한 기본 정보를 제공합니다.

- 경고! 준수하지 않으면 심각한 부상이나 사망에 이를 수 있는 위험한 상황을 나타냅니다.
- 주의: 준수하지 않으면 경미하거나 중등도의 부상을 입을 수 있는 위험한 상황을 나타냅니다.
- 중요: 정보가 중요한 것으로 간주하기는 하지만 위험 관련(예를 들어, 재산 피해와 관련된 메시지) 정보는 아님을 나타냅니다. 절차를 설명된 대로 정확히 따르지 않는 경우 데이터 손실 또는 하드웨어 또는 소프트웨 어에 대한 손상이 발생할 수 있음을 사용자에게 알려줍니다. 개념을 설명하거나 작업을 완료하기 위한 기본 적인 정보도 담고 있습니다.
- 참고: 본문 중 중요한 내용을 강조하거나 보충하기 위한 추가 정보가 포함되어 있습니다.
- 힌트: 작업 완료에 유용한 힌트를 제공합니다.

# 목차

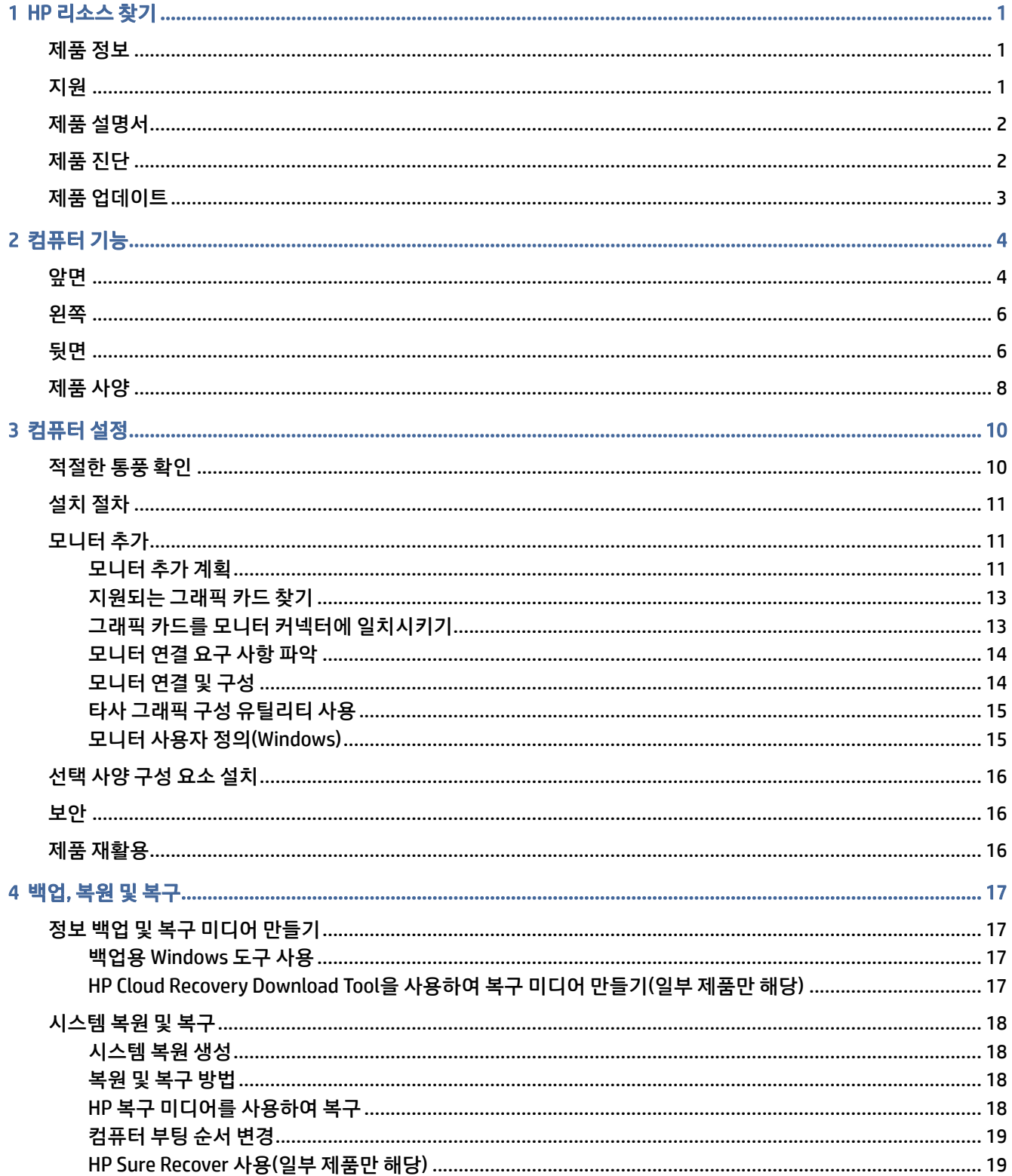

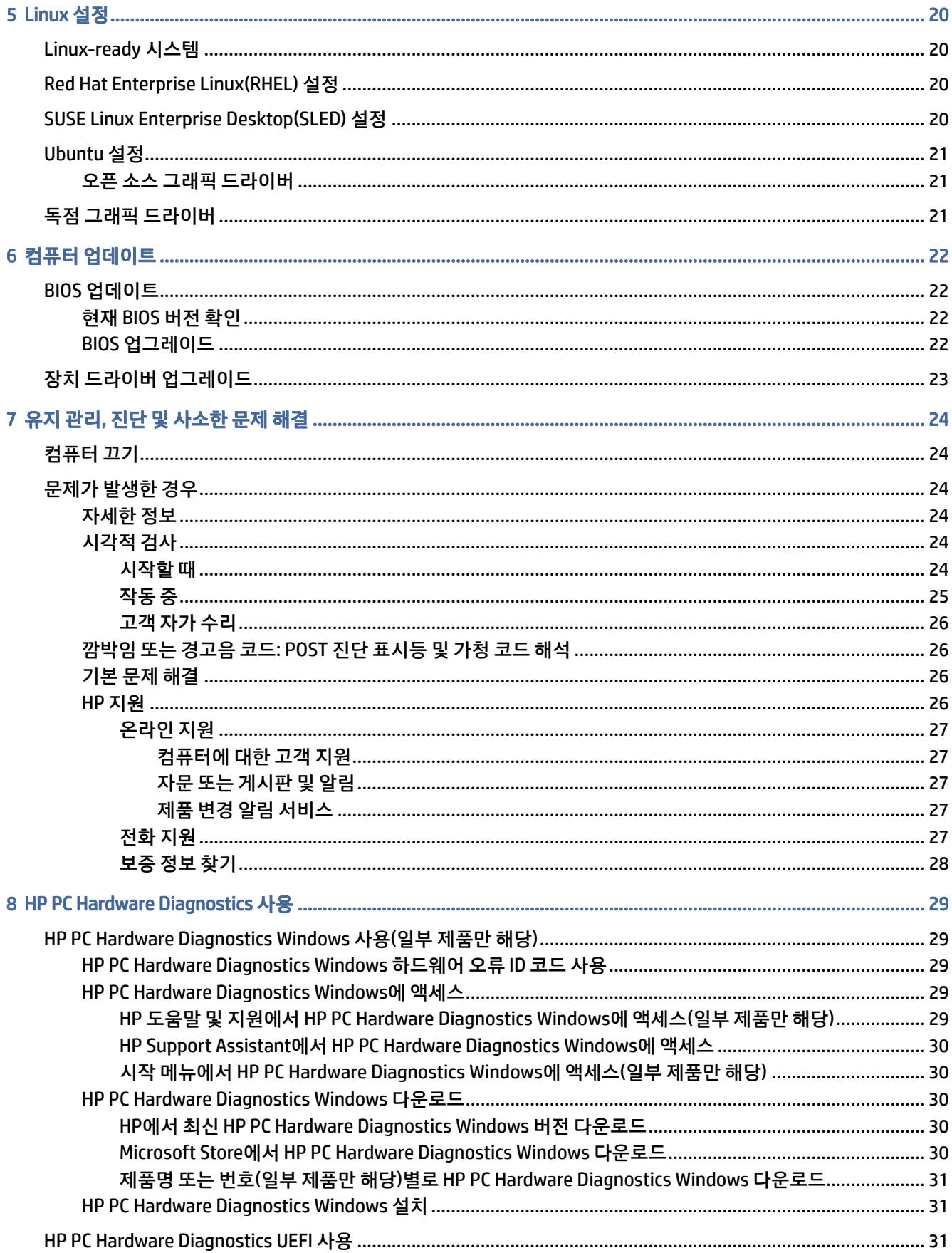

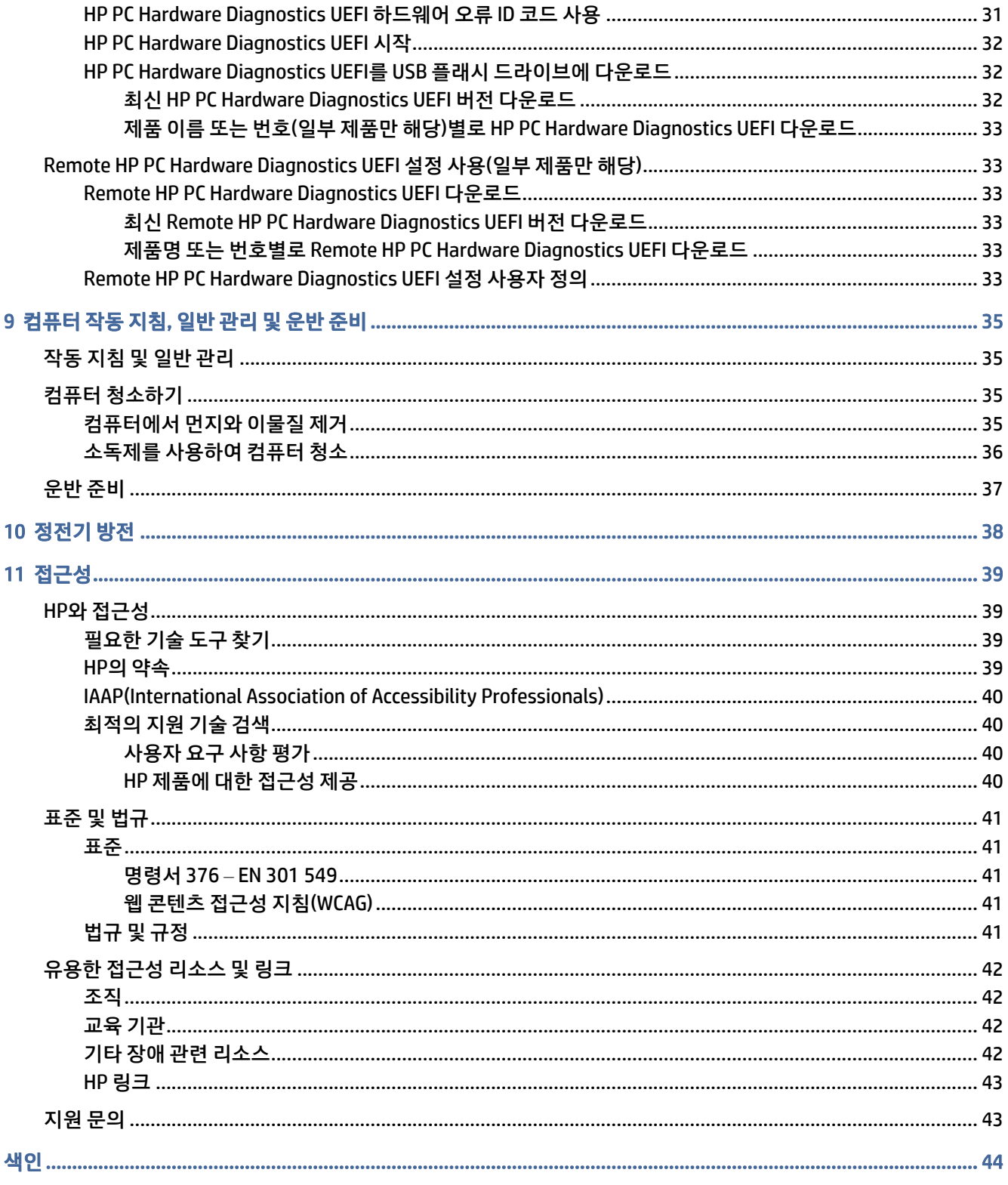

# <span id="page-6-0"></span>1 HP 리소스 찾기

추가 HP 리소스를 확인할 수 있는 위치에 대해 알아보려면 이 장을 읽어보십시오.

# 제품 정보

제품 세부 정보, 사용 방법 등에 대해 좀 더 자세한 정보를 제공하는 참조 자료의 위치는 다음 표를 참조하십시 오.

#### 표 1-1 제품 정보를 찾을 수 있는 위치

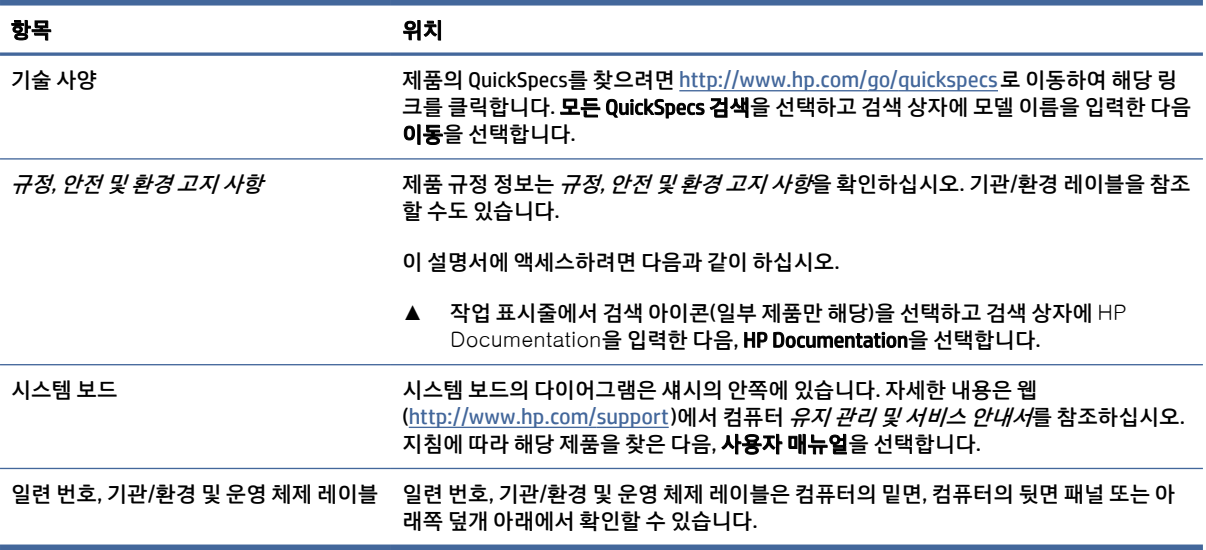

# 지원

지원 및 보증 정보를 제공하는 리소스를 찾아 보려면 이 표를 활용하십시오.

### 표 1-2 지원 정보를 찾을 수 있는 위치

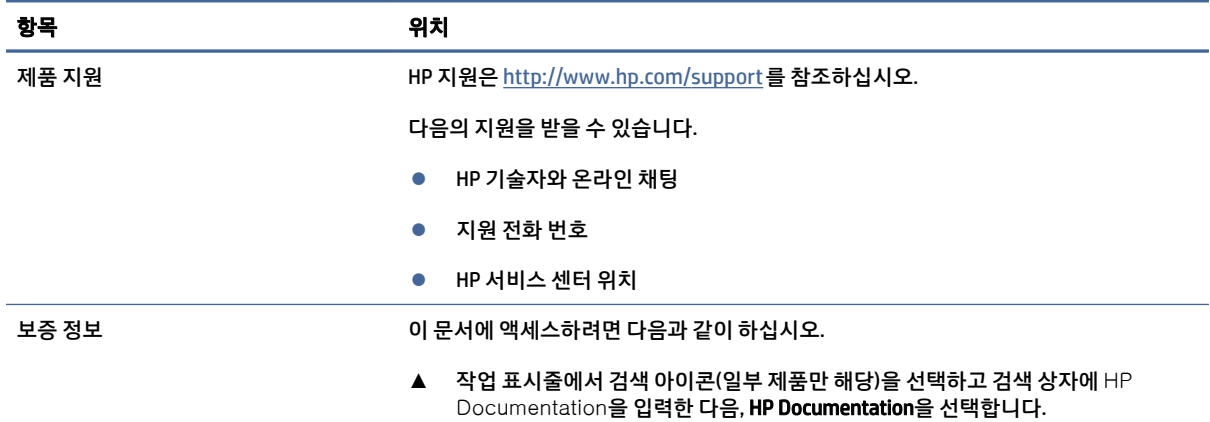

#### <span id="page-7-0"></span>표 1-2 지원 정보를 찾을 수 있는 위치 (계속)

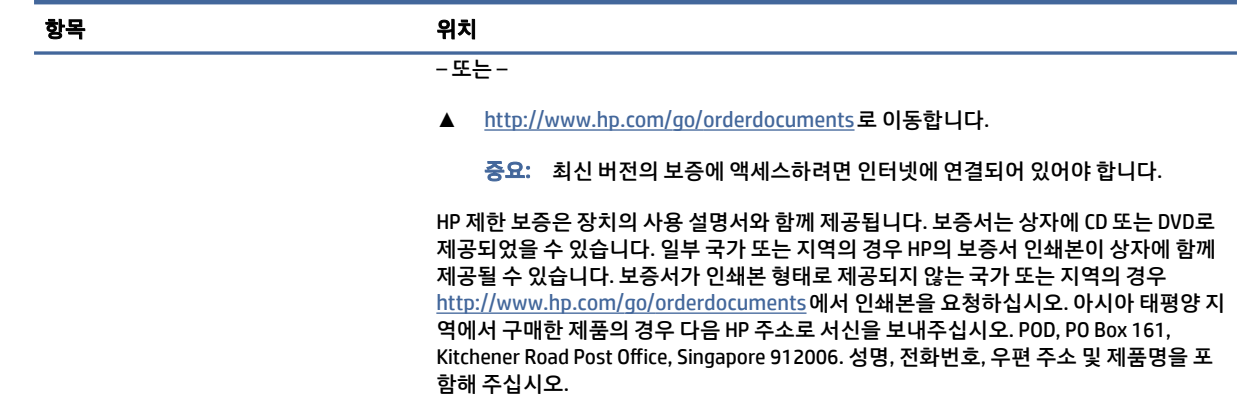

# 제품 설명서

제품 설명서를 제공하는 리소스를 찾아 보려면 이 표를 활용하십시오.

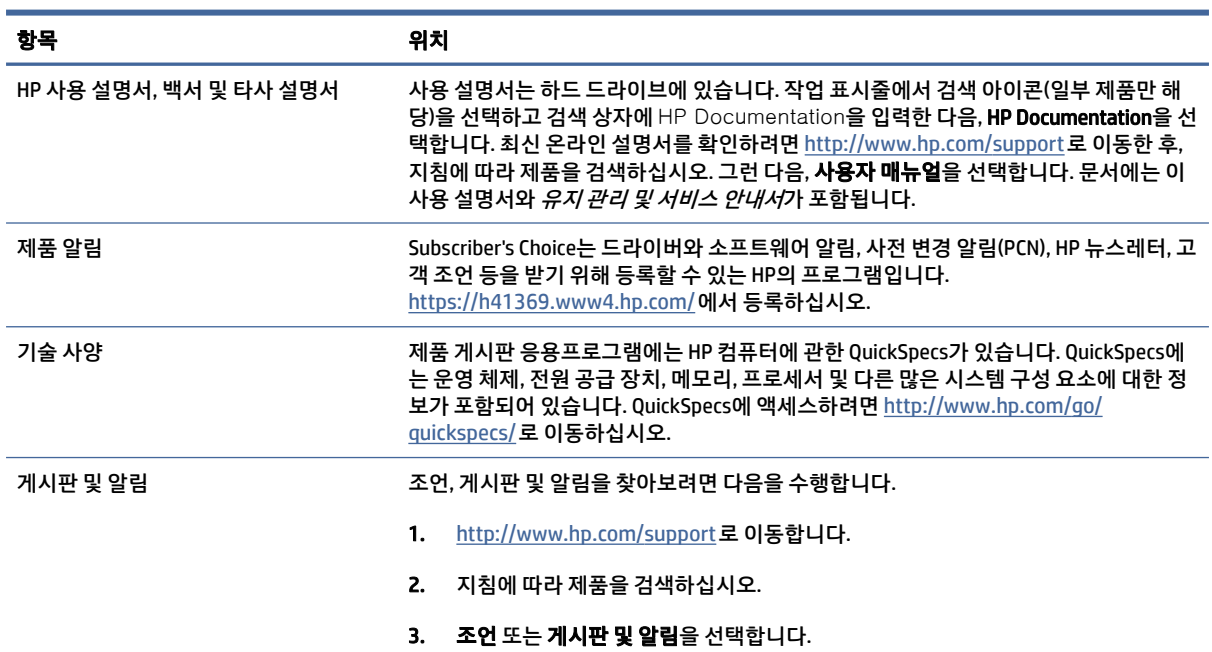

#### 표 1-3 제품 설명서를 찾을 수 있는 위치

# 제품 진단

제품 진단 도구를 제공하는 리소스를 찾으려면 이 표를 사용하십시오.

#### <span id="page-8-0"></span>표 1-4 진단 도구를 찾을 수 있는 위치

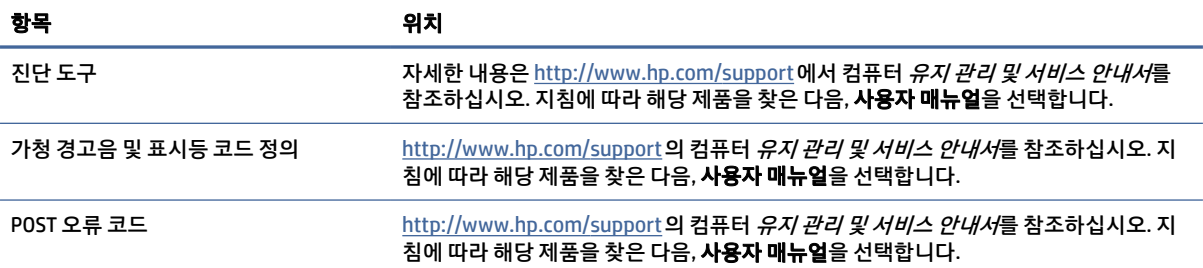

# 제품 업데이트

제품 업데이트를 제공하는 리소스를 찾으려면 이 표를 사용하십시오.

#### 표 1-5 제품 업데이트를 찾을 수 있는 위치

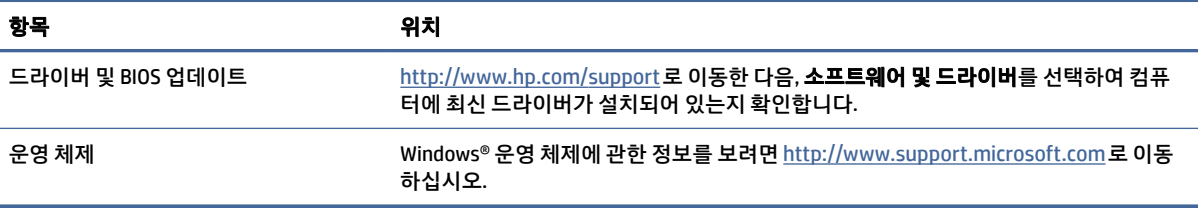

# <span id="page-9-0"></span>2 컴퓨터 기능

이 장에서는 컴퓨터의 기능에 대한 개요를 제공합니다.

# 앞면

전면 패널 구성 요소를 식별하려면 이 그림과 표를 사용하십시오.

참고: 사용 중인 컴퓨터 모델은 이 섹션의 그림과 약간 다를 수도 있습니다. 해당 컴퓨터와 가장 일치하는 그림을 참조하십시오.

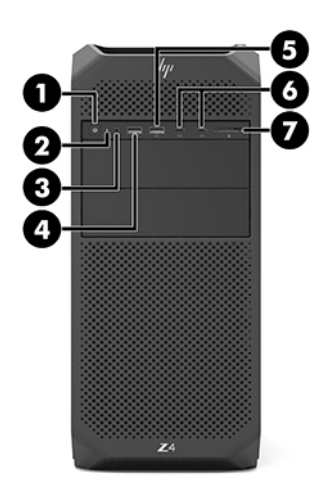

표 2-1 앞면 구성 요소와 설명

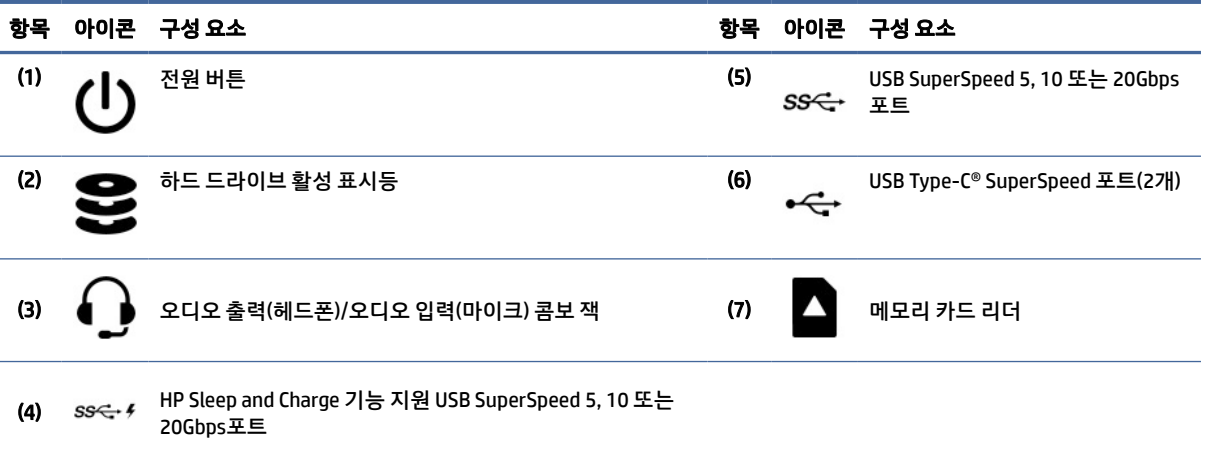

<span id="page-10-0"></span>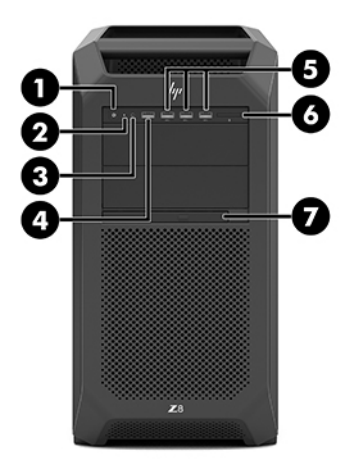

#### 표 2-2 앞면 구성 요소와 설명

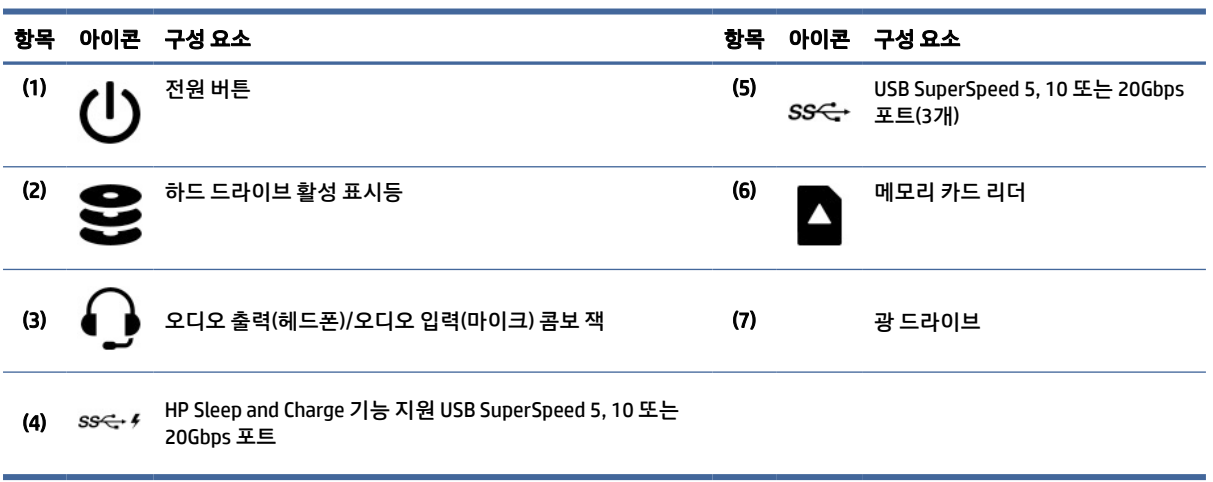

### 참고: 사용 중인 컴퓨터 모델은 이 섹션의 그림과 약간 다를 수도 있습니다. 해당 컴퓨터와 가장 일치하는 그림을 참조하십시오.

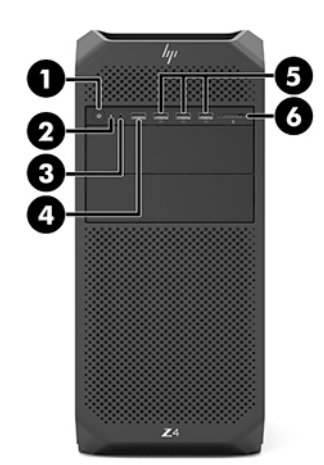

<span id="page-11-0"></span>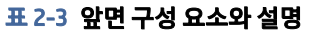

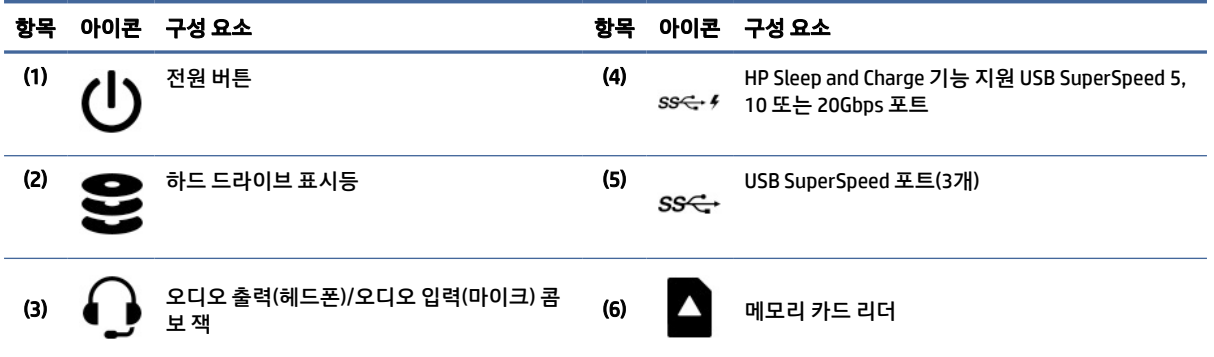

# 왼쪽

왼쪽 측면 패널 구성 요소를 확인하려면 이 그림과 표를 사용하십시오.

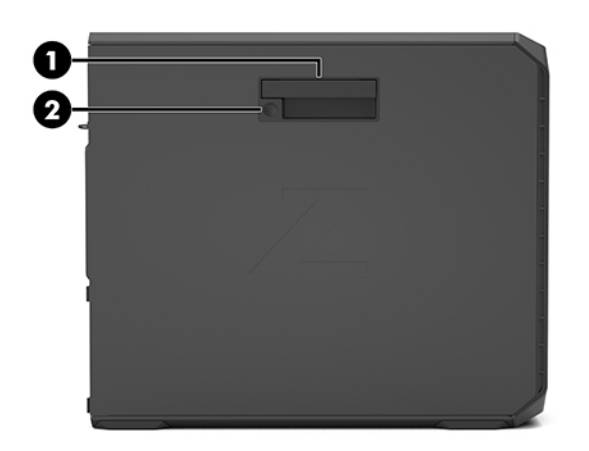

#### 표 2-4 왼쪽 측면 패널 구성 요소

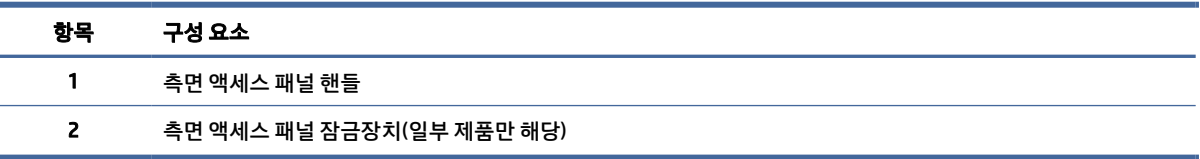

# 뒷면

뒷면 패널 구성 요소를 확인하려면 이 그림과 표를 사용하십시오.

 $\overline{\mathbb{B}}^n$  참고: 사용 중인 컴퓨터 모델은 이 섹션의 그림과 약간 다를 수도 있습니다. 해당 컴퓨터와 가장 일치하는 그림을 참조하십시오.

<span id="page-12-0"></span>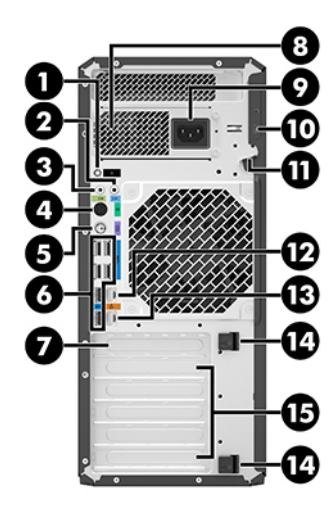

### 표 2-5 뒷면 구성 요소와 설명

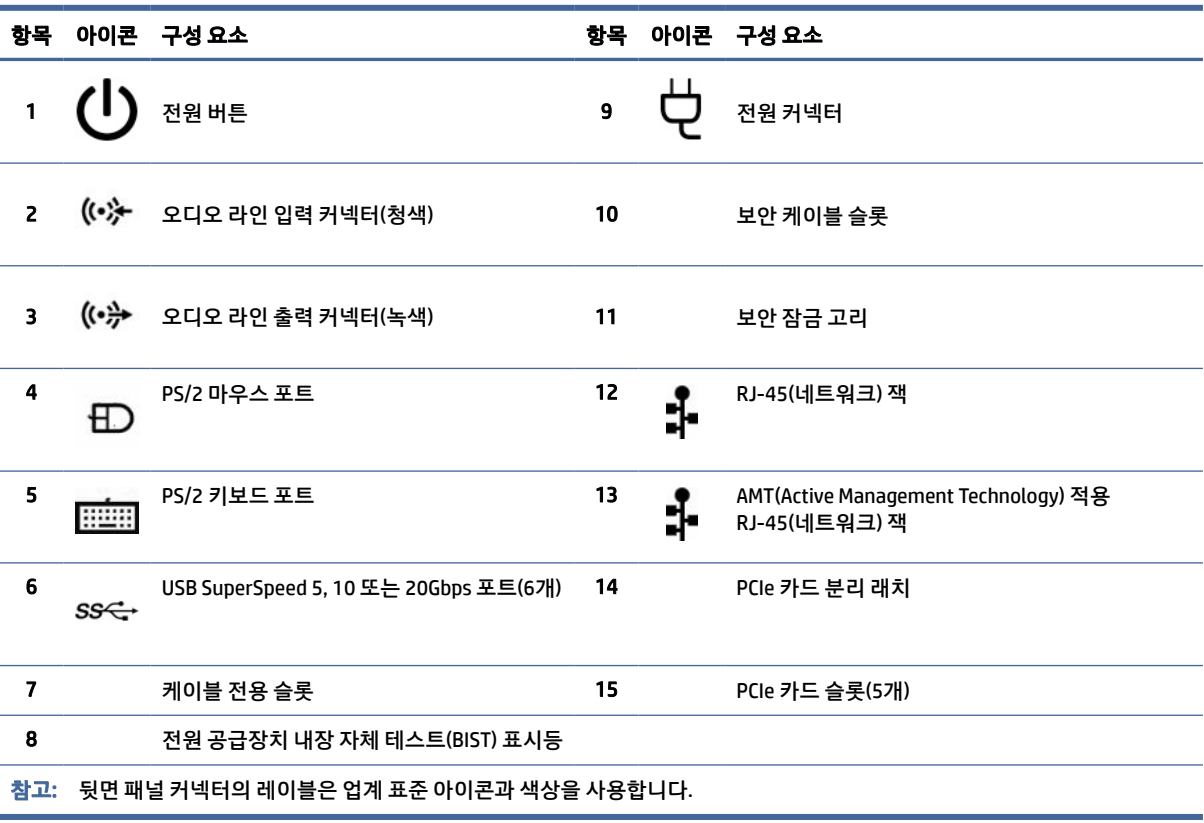

<span id="page-13-0"></span>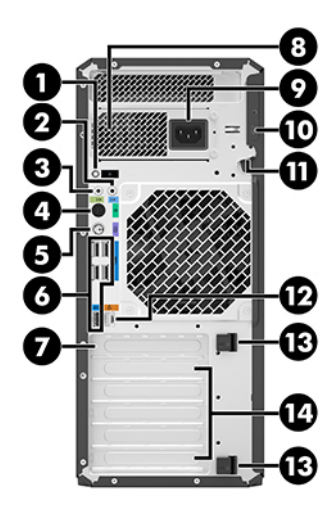

#### 표 2-6 뒷면 구성 요소와 설명

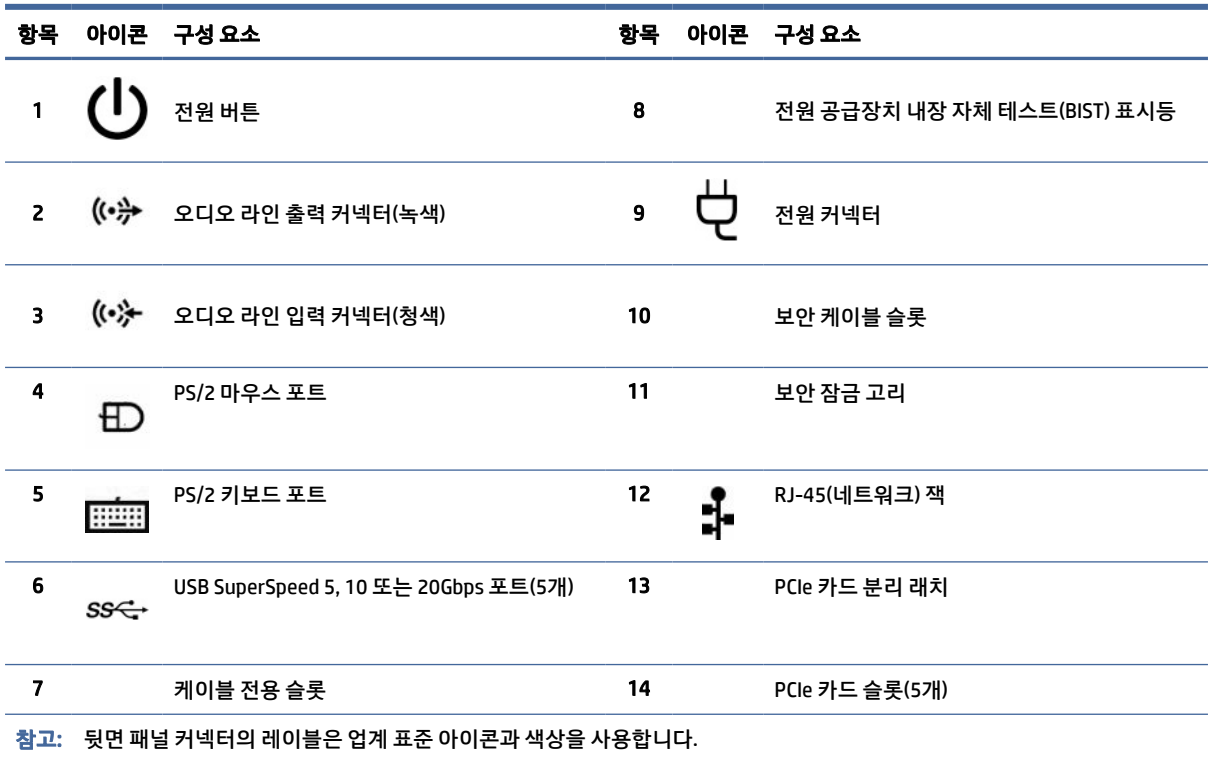

# 제품 사양

이 섹션을 읽고 컴퓨터에 대한 기술 사양을 찾는 위치를 확인하십시오.

제품의 QuickSpecs를 찾으려면 [http://www.hp.com/go/quickspecs로](http://www.hp.com/go/quickspecs) 이동하여 해당 링크를 클릭합니다. 모 든 QuickSpecs 검색을 선택하고 검색 상자에 모델 이름을 입력한 다음 이동을 선택합니다.

– 또는 –

http://www.hp.com/support 로 이동한 후, 지침에 따라 제품을 검색합니다. 제품 정보를 선택한 다음, 컴퓨터  $\overline{W}$ 사양을 선택합니다.

# <span id="page-15-0"></span>3 컴퓨터 설정

이 장에서는 컴퓨터를 설정하는 방법에 관해 설명합니다.

# 적절한 통풍 확인

컴퓨터 작동 중에는 시스템에 적절한 통풍을 제공해야 합니다. 다음 안내를 따르십시오.

- 단단하고 평평한 표면에서 컴퓨터를 작동해야 합니다.
- 컴퓨터의 앞면과 뒷면에는 최소 15.24cm의 공간이 있어야 합니다. (이 거리는 모든 컴퓨터 모델에 적용 되는 최소 거리입니다.)
- 참고: 사용 중인 컴퓨터는 이 섹션의 그림과 약간 다를 수도 있습니다.

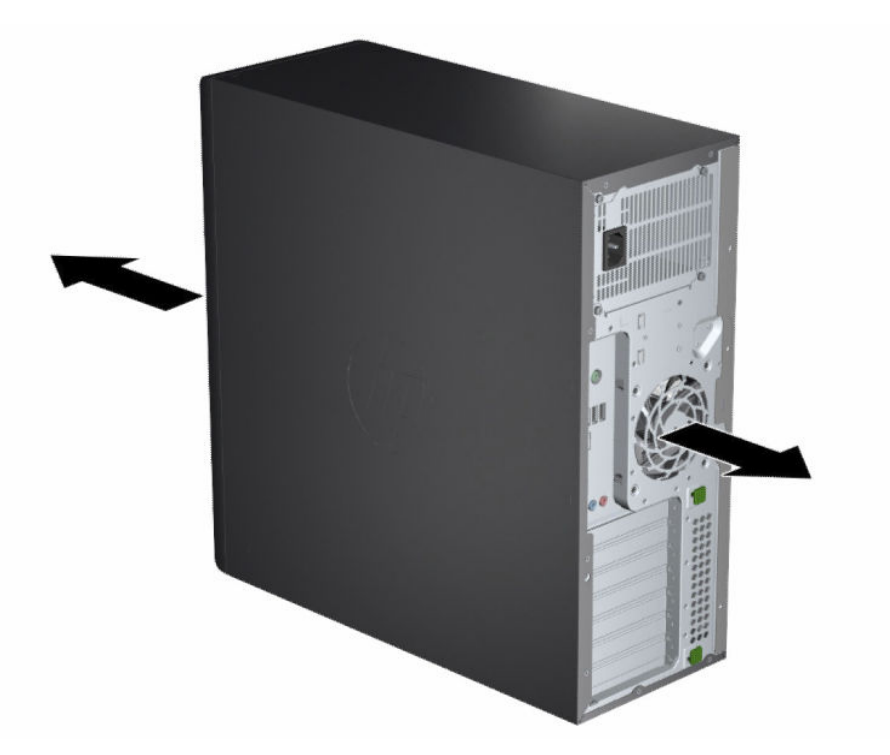

- [컴퓨터 주변 대기 온도가 명시된 제한 범위를 초과하지 않는지 확인합니다](#page-13-0). 컴퓨터의 사양을 찾으려면 <u>8</u> 페이지의제품 사양 을 참조하십시오.
- 캐비닛을 설치할 때 캐비닛에 공기가 잘 통하게 하고, 캐비닛 내부의 주변 온도가 명시된 제한을 넘지 않 도록 해야 합니다.

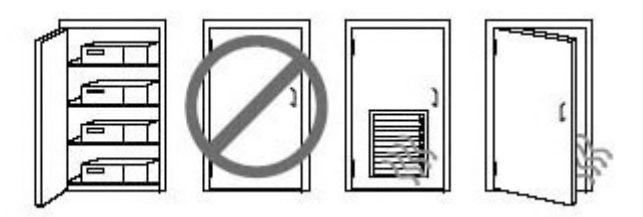

<span id="page-16-0"></span>● 공기의 배출과 유입을 가로막아 컴퓨터의 공기 흐름을 방해하지 않도록 합니다.

# 설치 절차

이 섹션을 읽고 컴퓨터를 설정하는 방법을 알아보십시오.

- 경고! 감전의 위험을 줄이려면 다음과 같이 하십시오.
	- 전원 코드를 언제든지 쉽게 사용할 수 있는 AC 콘센트에 꽂습니다.
	- 전원 코드가 3핀 장착 플러그로 된 경우 접지된 3핀 콘센트에 코드를 꽂습니다.
- 참고: 컴퓨터에 1100W 이상의 전원 공급 장치가 있는 경우 일반 사무용 전원 이상이 필요할 수도 있으며 벽면 커넥터 호환성을 위해 사이트 인프라를 확인해야 할 수도 있습니다. 자세한 사항은 [http://www.hp.com/support에](http://www.hp.com/support)서 사이트 준비 설명서를 참조하십시오. 지침에 따라 해당 제품을 찾은 다 음, 사용자 매뉴얼을 선택합니다.

컴퓨터를 설치하려면 다음을 수행합니다.

- 1. 마우스, 키보드 및 전원 코드를 컴퓨터에 연결합니다.
- 2. 컴퓨터에 모니터를 연결합니다.
- 3. 장치와 함께 내장된 지침에 따라 프린터 등 기타 주변기기를 연결합니다.
- 4. 컴퓨터와 네트워크 라우터 또는 LAN 장치에 네트워크 케이블을 연결합니다.
- 5. 컴퓨터 전원 코드와 모니터 전원 코드를 AC 콘센트에 꽂으십시오.

## 모니터 추가

이 섹션에서는 컴퓨터에 모니터를 추가하는 방법을 설명합니다.

### 모니터 추가 계획

이 섹션을 읽고 컴퓨터에 모니터를 추가하기 전에 알아야 할 사항을 확인하십시오.

HP Z [시리즈 컴퓨터와 함께 제공되는 모든 그래픽 카드는 두 대의 동시 디스플레이 모니터를 지원합니다](#page-19-0)(14 페이지의모니터 연결 및 구성 참조). 모니터를 2대 이상 지원하는 카드도 있습니다. 모니터 추가 절차는 그래 픽 카드와 추가하는 모니터의 유형 및 개수에 따라 다릅니다.

다음 프로세스를 통해 모니터 추가를 계획하십시오.

- 1. 모니터 요구 사항을 파악합니다.
	- 필요한 모니터 개수를 파악합니다.
- 원하는 그래픽 성능을 결정합니다.
- 각각의 모니터에서 사용되는 그래픽 커넥터의 종류에 유의하십시오. HP는 DisplayPort™(DP) 및 DVI-D 인터페이스가 포함된 그래픽 카드를 제공하지만 DVI-I, HDMI 또는 VGA 등 다른 그래픽 형식의 인터페이스에 대해 어댑터 및 타사 카드를 사용할 수 있습니다.
- 힌트: 오래된 하드웨어용 어댑터의 경우에는 다른 어댑터보다 큰 비용이 들 수도 있습니다. 어댑 터 구매 비용과 어댑터가 필요하지 않은 새 모니터 구매 비용을 비교해도 좋습니다.
- 2. 추가 그래픽 카드가 필요한지 판단합니다.
	- 그래픽 카드 설명서를 참조하여 카드에 연결할 수 있는 모니터 개수를 파악합니다.

[카드 출력과 모니터 커넥터를 일치시키기 위한 어댑터를 구입해야 할 수도 있습니다](#page-18-0). 13페이지의 그래픽 카드를 모니터 커넥터에 일치시키기 섹션을 참조하십시오.

- 추가 모니터의 지원이 필요하다면 새 그래픽 카드를 구입하십시오.
- 중요: 최신 세대의 그래픽 카드는 디지털 출력 프로토콜만 지원합니다. 기존 아날로그 출력(VGA, DVI-A 또는 DVI-A 모니터에 연결된 DVI-I)은 액티브 어댑터를 사용해야만 연결할 수 있습니다.
- 참고: 60Hz에서 해상도가 1920 x 1200 픽셀 이상인 모니터에는 Dual Link DVI(DL-DVI) 또는 DisplayPort 포트 출력이 포함된 그래픽 카드가 필요합니다. DVI를 사용하여 기본 해상도를 얻으려면 표 준 DVI-I 또는 DVI-D 케이블이 아닌 DL-DVI 케이블을 사용해야 합니다.

HP 컴퓨터가 모든 그래픽 카드를 지원하지는 않습니다. 새 그래픽 카드를 구매하기 전에 지원되는 모 델인지 확인하십시오. [13페이지의지원되는](#page-18-0) 그래픽 카드 찾기 섹션을 참조하십시오.

일부 그래픽 카드의 경우 여러 출력 간에 모니터 신호를 통합하여 여러 대의 모니터를 지원합니다. 이 [렇게 설정할 경우 그래픽 성능이 저하될 수도 있습니다](#page-18-0). 그래픽 카드 설명서를 참조하거나 13페이지 의지원되는 그래픽 카드 찾기 의 절차에 따라 카드에 대한 정보를 확인하십시오.

[카드 출력이 모니터에서 요구하는 입력과 일치하는지 확인하십시오](#page-19-0). (14페이지의모니터 연결 요구 사항 파악 참조.)

HP Z 시리즈 컴퓨터 모델에 따라 기계 장치의 크기, 데이터 속도, 추가 그래픽 카드에 사용 가능한 전력 에 대한 제한이 다릅니다. QuickSpecs에서 확장 카드 슬롯 식별에 대한 사항을 참조하여 새 그래픽 카 드가 컴퓨터에서 제대로 작동할지 확인하십시오. QuickSpecs에 액세스하려면 [http://www.hp.com/go/quickspecs/로](http://www.hp.com/go/quickspecs/) 이동하십시오.

- 3. 새 그래픽 카드를 하나 이상 추가하려는 경우:
	- a. 모니터 개수, 사용할 모니터의 호환성, 성능과 관련하여 가장 적합한 그래픽 카드를 결정합니다.
	- b. 카드에 맞는 올바른 드라이버가 있는지 확인합니다. HP 인증 드라이버는 [http://www.hp.com/support로](http://www.hp.com/support) 이동하여 소프트웨어 및 드라이버 가져오기를 선택한 다음 화면 의 설명을 따릅니다.
	- c. [https://www.youtube.com/hpsupport에](https://www.youtube.com/hpsupport)서 해당하는 컴퓨터의 비디오 지침에 따라 그래픽 카드 를 설치합니다.

<span id="page-18-0"></span>d. 모니터를 구성합니다. 자세한 내용은 Windows® 도움말을 보거나 [http://www.microsoft.com으](http://www.microsoft.com)로 이동하여 참조하십시오.

Linux에서 모니터 설정을 위해서는 종종 해당 그래픽 카드의 설정 도구(예: NVIDIA® nvidia 설정)를 사용할 수 있습니다. 일부 최신 Linux® 릴리스에서는 창 관리자 시스템(예: Gnome 3) 기본 설정을 수정해야 합니다.

힌트: 가능한 문제의 해결을 단순화하려면 첫 번째 모니터를 켜고 다음 모니터를 사용하기 전에 제대로 작동하는지 확인합니다.

## 지원되는 그래픽 카드 찾기

컴퓨터에서 지원되는 그래픽 카드를 찾을 수 있는 위치를 확인하십시오.

사용 중인 컴퓨터에 지원되는 그래픽 카드에 대해 자세히 알아보려면 다음을 따르십시오.

- 1. http://www.hp.com/go/quickspecs 로 이동합니다.
- 2. Search active QuickSpecs(활성 QuickSpecs 검색)을 선택한 다음 데스크톱 및 워크스테이션을 선택합니 다.
- 3. 해당하는 모델을 선택하여 사양을 확인합니다.
- 4. Technical Specifications-Graphics(기술 사양-그래픽) 링크를 선택하면 지원되는 그래픽 카드에 대한 자 세한 기술 정보(예: 카드가 지원하는 모니터 수, 커넥터 수, 전력 소모량, 드라이버 수, 기타 사항 등)가 나 타납니다.
- 참고: 모든 그래픽 카드가 모든 비디오 트랜스시버 및 어댑터와 호환되는 것은 아닙니다. 자세한 내용 은 그래픽 카드 설명서를 참조하십시오.

## 그래픽 카드를 모니터 커넥터에 일치시키기

다음 표에서는 모니터 구성 시나리오에 관해 설명합니다. 해당 컴퓨터와 가장 일치하는 그림을 참조하십시 오.

#### 표 3-1 그래픽 카드와 모니터 커넥터

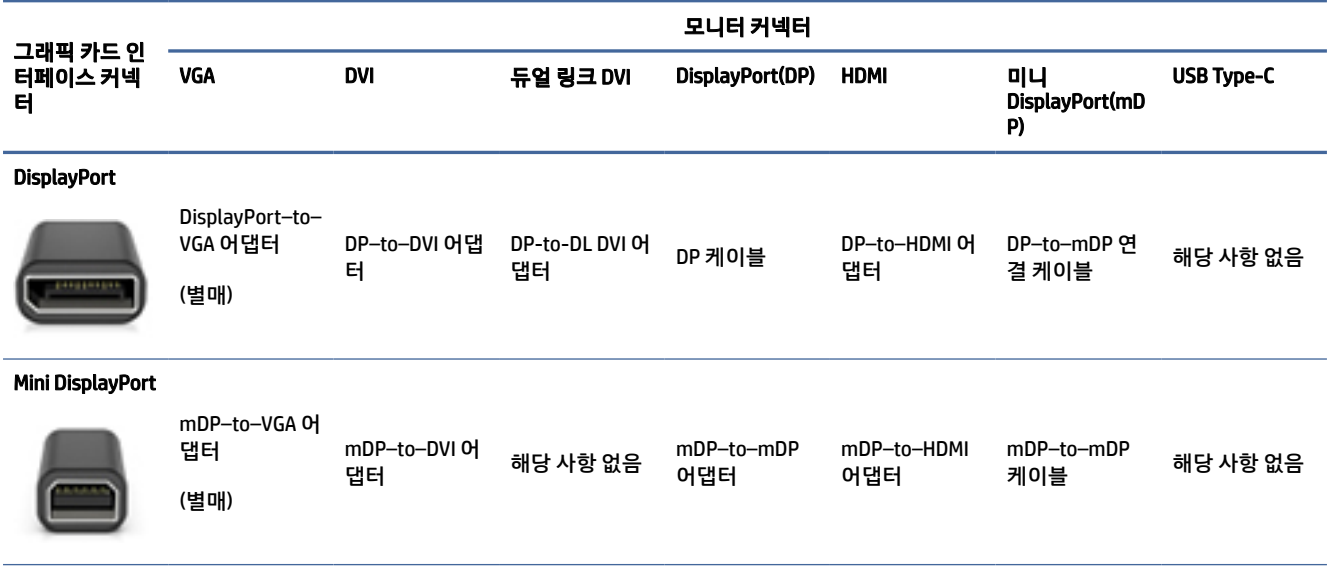

#### <span id="page-19-0"></span>표 3-1 그래픽 카드와 모니터 커넥터 (계속)

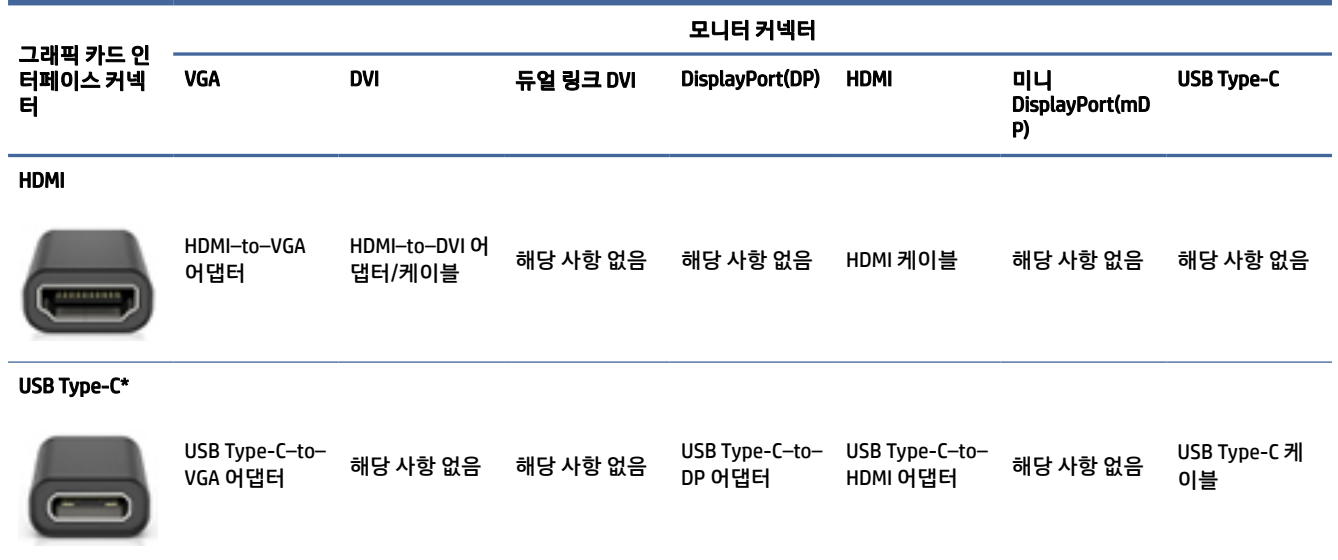

\*컴퓨터에서 지원하는 USB Type-C 포트를 확인하려면 [4페이지의컴퓨터](#page-9-0) 기능 섹션을 참조하십시오.

 $\hat{\mathbb{B}}^{\prime\prime}$  참고: াHP 그래픽 카드에는 일반적으로 모니터 케이블 어댑터가 포함되어 있지 않습니다.

DisplayPort 연결의 성능은 최고 수준입니다. VGA 연결 성능은 최저입니다.

### 모니터 연결 요구 사항 파악

모니터를 컴퓨터에 연결하기 전에 아래와 같은 요구사항을 충족해야 합니다.

그래픽 카드에 DisplayPort 커넥터 콘센트 네 개가 포함된 경우 각 커넥터에 모니터를 연결할 수 있습니다. 필 요한 경우 적절한 어댑터를 사용하십시오. [다른 그래픽 카드에 대한 자세한 내용은 13페이지의그래픽](#page-18-0) 카드 를 모니터 커넥터에 일치시키기 섹션을 참조하십시오.

MST(MultiStream Transport)는 여러 모니터를 단일 DisplayPort 커넥터에 연결하는 데 사용되는 방법입니다.

많은 NVIDIA 그래픽 카드가 4개 이상의 모니터 출력을 제공하지만, 사용은 한 번에 4개만 가능합니다. MST를 사용하면 여러 포트에 동시에 연결할 수 있습니다.

AMD® 그래픽 카드는 사용 가능한 모든 모니터 출력을 지원합니다. 최대 디스플레이 수는 특정 그래픽 카드에 따라 다릅니다. 자세한 내용은 그래픽 카드와 모니터 설명서를 참조하십시오.

 $\ddot{\mathbb{F}}$  참고: MST 구성에서 디스플레이를 함께 연결하려면 MST 호환 디스플레이 또는 MST 호환 허브를 사용해야 합니다. 자세한 내용은 그래픽 카드와 모니터 설명서를 참조하십시오.

## 모니터 연결 및 구성

이 섹션을 읽고 모니터를 연결하고 구성하는 방법을 알아보십시오.

- 참고: 지원되는 그래픽 카드는 이 섹션에 표시된 대로 일반적으로 최소 두 개의 모니터를 지원하며 일부 카 드의 경우 3개 이상의 모니터를 지원합니다. 자세한 내용은 그래픽 카드 설명서를 참조하십시오.
- 참고: 사용 중인 컴퓨터는 이 섹션의 그림과 약간 다를 수도 있습니다.

<span id="page-20-0"></span>1. 컴퓨터에 모니터 케이블 어댑터를 연결한 다음(필요한 경우), 적절한 모니터 케이블을 어댑터에 연결하 거나 그래픽 카드에 직접 연결합니다.

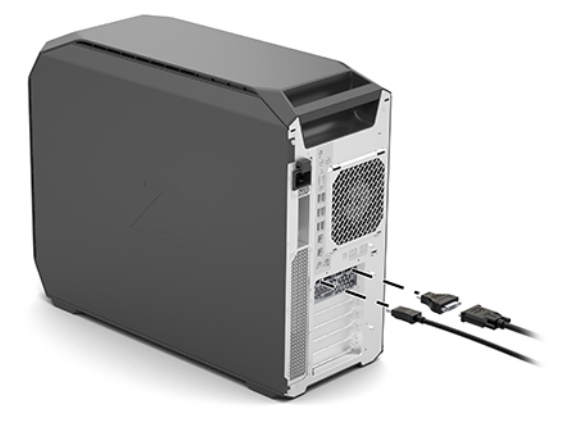

2. 모니터 케이블의 다른 한 끝부분을 모니터에 연결합니다.

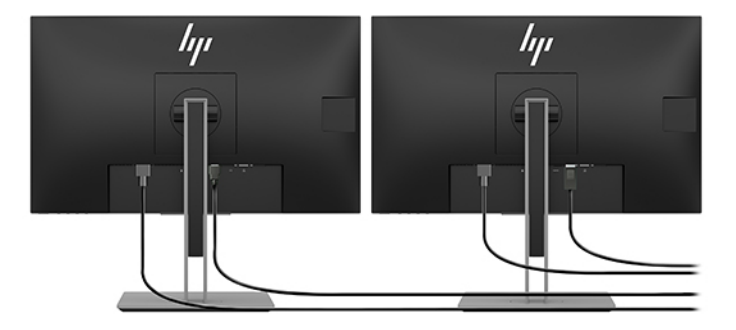

- 3. 모니터 전원 코드의 한쪽 끝을 모니터에 연결하고 반대편 끝을 AC 콘센트에 연결합니다.
- 4. 모니터를 구성합니다. 자세한 내용은 Windows 도움말을 보거나 [http://www.microsoft.com으](http://www.microsoft.com)로 이동 하여 참조하십시오.

Linux에서 모니터를 설정하려면 종종 해당 그래픽 카드의 설정 도구(예: NVIDIA nvidia 설정)를 사용할 수 있습니다. 일부 최신 Linux 릴리스에서는 창 관리자 시스템(예: Gnome 3) 기본 설정을 수정해야 합니다.

## 타사 그래픽 구성 유틸리티 사용

타사 그래픽 카드에는 모니터 구성 유틸리티가 포함될 수 있습니다. 설치 시 이 유틸리티는 운영 체제에 통합 되어 있습니다. 이 유틸리티를 선택하여 컴퓨터에 여러 대의 모니터를 구성하는 데 사용할 수 있습니다.

자세한 내용은 그래픽 카드 설명서를 참조하십시오.

참고: 일부 타사 구성 유틸리티의 경우 구성 도구를 사용하기 전에 Windows에서 모니터를 활성화해야 합 니다. 자세한 내용은 그래픽 카드 설명서를 참조하고 그래픽 카드 드라이버를 확인하려면 http://www.hp.com/support 로 이동하십시오.

### 모니터 사용자 정의(Windows)

모니터 모델, 화면 주사율, 컬러 설정, 글꼴 크기 및 전원 관리 설정을 직접 선택하거나 변경할 수 있습니다.

<span id="page-21-0"></span>디스플레이 설정을 변경하려면 다음과 같이 하십시오.

- 1. 시작 버튼을 선택한 후, 설정, 시스템을 차례로 선택한 다음, 디스플레이를 클릭합니다. – 또는 –
- 2. 바탕 화면에서 아무 곳이나 마우스 오른쪽 버튼을 클릭한 다음, 디스플레이 설정을 선택합니다.

모니터 디스플레이 사용자 정의에 대한 자세한 내용은 다음 리소스를 참조하십시오.

- \_ 그래픽 컨트롤러 유틸리티와 함께 제공되는 온라인 설명서
- 모니터와 함께 제공되는 설명서

# 선택 사양 구성 요소 설치

컴퓨터 모델에 따라 컴퓨터에 구성 요소(예: 메모리, 하드 드라이브, 광 드라이브, PCIe 카드 또는 보조 프로세 서)를 추가하여 설치할 수도 있습니다.

- 구성 요소 설치 비디오를 보려면 [https://www.youtube.com/hpsupport로](https://www.youtube.com/hpsupport) 이동합니다.
- 설치 안내 및 기술 정보는 <u>http://www.hp.com/support</u> 에서 *유지 관리 및 서비스 설명서*를 확인하십시 오. 지침에 따라 해당 제품을 찾은 다음, 사용자 매뉴얼을 선택합니다.

## 보안

일부 HP 컴퓨터에는 측면 액세스 패널에 잠금 장치가 있습니다. 이 잠금 장치의 키는 컴퓨터 섀시의 후면 패널 에 부착되어 배송됩니다.

추가 보안 기능은 도난 위험을 줄이고 섀시 침입을 경고합니다. 시스템에 사용할 수 있는 추가적인 하드웨어 및 소프트웨어 보안 기능에 대한 자세한 내용은 [http://www.hp.com/support에](http://www.hp.com/support)서 유지 관리 및 서비스 설명 서를 참조하십시오. 지침에 따라 해당 제품을 찾은 다음, 사용자 매뉴얼을 선택합니다.

# 제품 재활용

HP는 고객들이 중고 전자 하드웨어, HP 전용 프린트 카트리지 및 충전 배터리를 재사용할 것을 권장합니다.

HP 구성 요소 또는 제품 재활용 안내에 대해서는 [http://www.hp.com/go/recycle을](http://www.hp.com/go/recycle) 참조하십시오.

# <span id="page-22-0"></span>4 백업, 복원 및 복구

Windows 도구 또는 HP 소프트웨어를 사용하여 정보를 백업하거나, 복원 지점을 만들거나, 컴퓨터를 재설정 하거나, 복구 미디어를 만들거나, 컴퓨터를 초기 상태로 복원할 수 있습니다. 이러한 표준 절차를 수행하면 컴 퓨터를 더 빨리 작동 상태로 되돌릴 수 있습니다.

- 중요: 태블릿에서 복구 절차를 수행하려면 복구 과정을 시작하기 전에 태블릿의 배터리가 70% 이상 충전 되어 있어야 합니다.
- 중요: 분리 가능 키보드가 달린 태블릿의 경우, 복구 과정을 시작하기 전에 태블릿을 키보드 베이스에 연 결합니다.

# 정보 백업 및 복구 미디어 만들기

다음과 같은 방법으로 복구 미디어 및 백업을 만드는 것은 일부 제품에서만 가능합니다.

## 백업용 Windows 도구 사용

최초 설정 후 즉시 정보를 백업하는 것이 좋습니다. 이 작업은 외장 USB 드라이브를 통해 로컬로 Windows 백 업을 사용하거나 온라인 도구를 사용하여 수행할 수 있습니다.

- 중요: Windows는 개인 정보를 백업할 수 있는 유일한 옵션입니다. 정보 손실을 방지하기 위해 정기적 백업 을 예약하십시오.
- 참고: 컴퓨터 저장소가 32GB 이하일 경우, Microsoft® 시스템 복원은 기본적으로 비활성화됩니다.

## HP Cloud Recovery Download Tool을 사용하여 복구 미디어 만들기(일부 제품만 해당)

HP Cloud Recovery Download Tool을 사용하여 부팅 가능 USB 플래시 드라이브에서 HP 복구 미디어를 만들 수 있습니다.

자세한 내용은 다음을 참조하십시오.

- **▲** [http://www.hp.com/support로](http://www.hp.com/support) 이동하여 HP Cloud Recovery를 검색한 다음 보유하고 있는 컴퓨터 유형 과 일치하는 결과를 선택합니다.
- 참고: 복구 미디어를 직접 만들 수 없는 경우 지원 센터에 문의하여 복구 디스크를 구합니다. [http://www.hp.com/support로](http://www.hp.com/support) 이동한 후 국가 또는 지역을 선택한 다음 화면의 설명을 따릅니다.
- $\hat{D}$  중요: HP 복구 디스크를 구해서 사용하기 전에 [18페이지의복원](#page-23-0) 및 복구 방법 에 따라 컴퓨터를 복원하는 것이 좋습니다. 최신 백업을 사용하면 HP 복구 디스크를 사용하는 것보다 빨리 컴퓨터를 작동 상태로 되돌 릴 수 있습니다. 시스템이 복원된 후, 처음 구입한 이후 출시된 운영 체제 소프트웨어를 모두 다시 설치하는 과정이 오래 걸릴 수 있습니다.

# <span id="page-23-0"></span>시스템 복원 및 복구

데스크톱을 로드할 수 없는 경우 Windows 내부 및 외부에서 시스템을 복구하는 데 사용할 수 있는 도구가 몇 가지 있습니다.

18페이지의복원 및 복구 방법 을 사용하여 시스템을 복원하는 것이 좋습니다.

### 시스템 복원 생성

시스템 복원은 Windows에서 사용할 수 있습니다. 시스템 복원 소프트웨어는 특정 지점에 있는 컴퓨터의 시스 템 파일 및 설정에 대한 복원 지점 또는 스냅샷을 자동 또는 수동으로 생성할 수 있습니다.

시스템 복원을 사용하는 경우 복원 지점을 만든 시점의 상태로 컴퓨터를 되돌립니다. 개인 파일 및 문서는 영 향을 받지 않습니다.

### 복원 및 복구 방법

첫 번째 방법을 실행한 후 다음 방법으로 계속 진행하기 전에 문제가 아직 남아 있는지 테스트합니다. 어쩌면 문제가 이미 해결되었을 수도 있습니다.

- 1. Microsoft 시스템 복원을 실행합니다.
- 2. 이 PC 초기화를 실행합니다.
- $\hat{\mathbb{F}}$  참고: 모든 항목 제거 및 드라이브를 완전히 정리 옵션은 완료하는 데 몇 시간이 걸리며 컴퓨터에 어떠 한 정보도 남지 않습니다. 컴퓨터를 재활용할 목적으로 초기화할 때는 이 방법이 가장 안전합니다.
- 3. HP 복구 미디어를 사용하여 복구합니다. 자세한 내용은 18페이지의HP 복구 미디어를 사용하여 복구 섹션을 참조하십시오.

처음 두 가지 방법에 대한 자세한 내용은 도움말 보기 앱을 참조하십시오.

시작 버튼을 선택하고 모든 앱(일부 제품만 해당)을 선택한 다음, 도움말 보기 앱을 선택하고 수행하려는 작업 을 입력합니다.

참고: 인터넷에 연결해야 도움말 보기 앱에 액세스할 수 있습니다.

### HP 복구 미디어를 사용하여 복구

HP 복구 미디어를 사용하여 출하 시 설치된 원래 운영 체제 및 프로그램을 복구할 수 있습니다. 일부 제품에서 는 HP Cloud Recovery Download Tool을 사용하여 부팅 가능 USB 플래시 드라이브에서 HP 복구 미디어를 만들 수 있습니다.

자세한 내용은 17페이지의[HP Cloud Recovery Download Tool](#page-22-0)을 사용하여 복구 미디어 만들기(일부 제품만 해 <u>당)</u> 섹션을 참조하십시오.

참고: 복구 미디어를 직접 만들 수 없는 경우 지원 센터에 문의하여 복구 디스크를 구합니다. [http://www.hp.com/support로](http://www.hp.com/support) 이동한 후 국가 또는 지역을 선택한 다음 화면의 설명을 따릅니다.

시스템을 복구하려면 다음을 수행합니다.

- **▲** HP 복구 미디어를 삽입하고 컴퓨터를 다시 시작합니다.
- $\hat{\mathbb{B}}^*$  참고: HP 복구 디스크를 구해서 사용하기 전에 18페이지의복원 및 복구 방법에 따라 컴퓨터를 복원하는 것이 좋습니다. 최신 백업을 사용하면 HP 복구 디스크를 사용하는 것보다 빨리 컴퓨터를 작동 상태로 되돌

릴 수 있습니다. 시스템이 복원된 후, 처음 구입한 이후 출시된 운영 체제 소프트웨어를 모두 다시 설치하는 과정이 오래 걸릴 수 있습니다.

### <span id="page-24-0"></span>컴퓨터 부팅 순서 변경

컴퓨터가 HP 복구 미디어를 사용하여 재시작되지 않는 경우, BIOS에 시작 정보에 대해 나열된 장치의 순서인 컴퓨터 부팅 순서를 변경할 수 있습니다. HP 복구 미디어의 위치에 따라 광 드라이브 또는 USB 플래시 드라이 브 선택할 수 있습니다.

중요: 분리 가능 키보드가 달린 태블릿의 경우, 다음 단계를 시작하기 전에 태블릿을 키보드 베이스에 연 결합니다.

부팅 순서를 변경하려면 다음과 같이 하십시오.

- 1. HP 복구 미디어를 삽입합니다.
- 2. 시스템 시작 메뉴에 액세스합니다.
	- 키보드가 연결된 컴퓨터 또는 태블릿의 경우 컴퓨터 또는 태블릿을 켜거나 다시 시작하고 빠르게 esc 키를 누른 다음 f9 키를 누르면 부팅 옵션이 표시됩니다.
	- 키보드가 없는 태블릿의 경우 태블릿을 켜거나 다시 시작하고 볼륨 높이기 버튼을 재빨리 누른 채 f9 키를 선택합니다.

- 또는 -

태블릿을 켜거나 다시 시작하고 볼륨 낮추기 버튼을 재빨리 누른 채 f9 키를 선택합니다.

3. 부팅할 광 드라이브 또는 USB 플래시 드라이브를 선택한 다음 화면의 설명을 따릅니다.

### HP Sure Recover 사용(일부 제품만 해당)

일부 컴퓨터 모델은 하드웨어 및 소프트웨어에 기본 제공되는 PC OS(운영 체제) 복구 솔루션인 HP Sure Recover로 구성되었습니다. HP Sure Recover는 복구 소프트웨어가 설치되지 않은 상태에서 HP OS 이미지를 완전히 복원할 수 있습니다.

관리자 또는 사용자는 HP Sure Recover를 사용하여 다음 시스템을 복원하고 설치할 수 있습니다.

- 최신 버전의 운영 체제
- 플랫폼별 장치 드라이버
- 소프트웨어 응용프로그램(사용자 지정 이미지의 경우)

HP Sure Recover의 최신 설명서에 액세스하려면 [http://www.hp.com/support로](http://www.hp.com/support) 이동하십시오. 화면의 지침 에 따라 제품을 찾고 설명서를 찾습니다.

# <span id="page-25-0"></span>5 Linux 설정

이 장에서는 Linux 운영 체제를 설치하고 복원하는 방법을 설명합니다.

- 중요: 운영 체제를 설치하기 전에는 컴퓨터에 하드웨어(선택 사양) 또는 타사 장치를 추가하지 마십시오. 오류가 발생하여 운영 체제가 제대로 설치되지 않을 수 있습니다.
- 참고: 운영 체제를 설치한 다음 최신 BIOS, 드라이버 및 소프트웨어 업데이트가 설치되었는지 확인합니다. [22페이지의컴퓨터](#page-27-0) 업데이트 섹션을 참조하십시오.

# Linux-ready 시스템

Linux-ready 옵션은 최소한의 기능 OS(예를 들어, FreeDOS)가 사전에 로드되어 있는 시스템을 제공합니다. 이 는 고객이 시스템을 받은 후 OS를 설치하려고 하는 경우를 위한 것입니다. 옵션에는 운영 체제에 대한 라이센 스는 포함돼 있지 않습니다.

Linux-ready 옵션에는 Linux 운영 체제가 포함되어 있지 않으며, 사용자가 설치해야 합니다. 상용 Linux 배포 판은 Red Hat® 및 SUSE와 같은 공급 업체에서 구입하여 사용할 수 있습니다. 그 외 다양한 Linux 배포판(예: Ubuntu)을 무료로 사용할 수 있습니다. HP에서 평가한 구성과 운영 체제를 확인하려면 [http://www.hp.com/support/linux\\_hardware\\_matrix를](http://www.hp.com/support/linux_hardware_matrix) 참조하십시오.

# Red Hat Enterprise Linux(RHEL) 설정

다양한 RHEL 버전이 HP 컴퓨터에서 Red Hat의 인증을 받아 지원됩니다.

특정 플랫폼에 대한 RHEL 지원 세부 사항은 [http://www.hp.com/support/linux\\_hardware\\_matrix의](http://www.hp.com/support/linux_hardware_matrix) *Linux Hardware Matrix for HP Workstations*(HP 워크스테이션용 Linux 하드웨어 매트릭스)를 참조하십시오.

HP 컴퓨터에서 Red Hat® 인증에 대한 정보를 알아보려면 [https://access.redhat.com/ecosystem으](https://access.redhat.com/ecosystem)로 이동하 여 Certified Hardware(인증 하드웨어)를 선택한 다음, 화면의 설명을 따릅니다.

또한 HP가 HP 워크스테이션에서 Red Hat Enterprise Linux 설치와 호환되는 일부 타사 드라이버를 테스트하 고 패키지로 만들었다면 [21페이지의독점](#page-26-0) 그래픽 드라이버 의 설명과 같이 [http://www.hp.com/support에](http://www.hp.com/support) 서 직접 구할 수 있습니다.

# SUSE Linux Enterprise Desktop(SLED) 설정

다양한 SLED 버전이 HP 컴퓨터에서 SUSE의 인증을 받아 지원됩니다.

자세한 내용은 [https://www.suse.com/yessearch/Search.jsp에](https://www.suse.com/yessearch/Search.jsp) 있는 SUSE 인증 게시판 검색 페이지를 참조 하십시오.

또한 HP가 HP 워크스테이션에서 SUSE Linux Enterprise Desktop 설치와 호환되는 일부 타사 드라이버를 테스 트하고 패키지로 만들었다면 [21페이지의독점](#page-26-0) 그래픽 드라이버 의 설명과 같이 [http://www.hp.com/support에](http://www.hp.com/support)서 직접 구할 수 있습니다.

# <span id="page-26-0"></span>Ubuntu 설정

다양한 Ubuntu 버전이 HP 컴퓨터에서 Canonical의 인증을 받아 지원됩니다.

[http://www.ubuntu.com/certification/desktop에](http://www.ubuntu.com/certification/desktop) 있는 Ubuntu 데스크톱 인증 하드웨어 검색 페이지에서 해 당 컴퓨터 제품을 검색하고 자세한 내용을 알아보십시오. Ubuntu는 [http://www.ubuntu.com에](http://www.ubuntu.com)서 무료로 구 할 수 있습니다.

## 오픈 소스 그래픽 드라이버

대부분의 Linux 운영 체제 배포판은 커널에 내장된 소프트웨어 기술과 디스플레이 서버(예: Xorg, Wayland), 디스플레이 관리자 (Gnome, KDE)와 같은 더 높은 수준의 그래픽 응용프로그램의 조합으로 그래픽 하드웨어 를 지원합니다.

그래픽 하드웨어 동작은 실행 중인 커널과 연결된 디스플레이 하드웨어에서 획득한 타이밍 정보의 설정에 따 라 달라집니다. 커널이 그래픽 하드웨어 초기화를 가용한 디스플레이 하드웨어에 맞춰 바르게 보정할 수 없 다면 결과는 왜곡되거나 빈 디스플레이 화면이 될 수도 있습니다.

다음과 같은 경우에 오픈 소스 그래픽 드라이버와의 상호 작용이 발생할 수도 있습니다.

- 다운로드한 Linux 배포 미디어에서 그래픽 대화형 설치 세션.
- 공급 업체 전용 그래픽 드라이버로 보완되지 않는 Linux 설치의 사용.

디스플레이 화면을 사용할 수 없는 경우, HP는 nomodeet 옵션을 커널 부팅 매개 변수에 추가하여 모드 설정 드라이버 동작을 억제하고 대체 호환 디스플레이 드라이버를 우선 사용할 것을 권장합니다. 일반적으로 이 매개 변수(부팅 로더 grub 제품군의 경우)가 커널 부팅 매개 변수에 계속 포함되는 문제는 /etc/default/grub에 있는 구성 파일에서 수정할 수 있습니다. 부트로더 설정 매개 변수에 대해서는 배포판의 설명서를 참조하십 시오.

# 독점 그래픽 드라이버

이 섹션을 읽고 독점 그래픽 드라이버에 관한 내용을 확인하십시오.

대부분의 HP 컴퓨터는 HP의 확장 검증을 통과한 그래픽 카드와 함께 주문할 수 있습니다. 지원되는 카드 목록 은 [http://www.hp.com/support/linux\\_hardware\\_matrix의](http://www.hp.com/support/linux_hardware_matrix) *Linux Hardware Matrix for HP Workstations*(HP 워크스테이션용 Linux 하드웨어 매트릭스)를 참조하십시오.

참고: 일부 그래픽 카드는 일부 컴퓨터에서만 지원됩니다. 제한은 일반적으로 저압 컴퓨터에서 많은 양의 전력을 소모하는 카드에서 발생합니다.

HP는 타사 독점 그래픽 드라이버를 지원합니다. 테스트를 받은 드라이버는 [http://www.hp.com/support로](http://www.hp.com/support) 이동한 후 화면의 설명을 따라 제품과 설명서를 찾아 확인할 수 있습니다.

전용 드라이버는 오픈 소스가 아니므로 RHEL, SLED 또는 Ubuntu 배포의 표준 부품이 아닙니다. HP 지원 웹 사 이트에 있는 버전보다 최신의 드라이버 버전은 공급업체에서 직접 지원합니다.

# <span id="page-27-0"></span>6 컴퓨터 업데이트

HP는 전체 컴퓨터 환경을 개선하기 위해 부단히 노력하고 있습니다. HP는 컴퓨터에서 최신의 향상된 기능을 이용할 수 있도록 최신 BIOS, 드라이버 및 소프트웨어 업데이트를 정기적으로 설치할 것을 권장합니다.

컴퓨터를 처음 성공적으로 시작한 후 다음 설명에 따라 컴퓨터를 최신 상태로 유지합니다.

- 로드된 시스템 BIOS 버전이 최신 버전인지 확인합니다. 22페이지의BIOS 업데이트 섹션을 참조하십시 오.
- 시스템에 최신 드라이버를 갖추고 있는지 확인합니다. [23페이지의장치](#page-28-0) 드라이버 업그레이드 섹션을 참 조하십시오.
- 사용 가능한 HP 리소스에 익숙해집니다. [27페이지의온라인](#page-32-0) 지원 섹션을 참조하십시오.
- [https://h41369.www4.hp.com/alerts-signup.php에](https://h41369.www4.hp.com/alerts-signup.php)서 드라이버 알림을 신청합니다.

## BIOS 업데이트

성능 최적화를 위해 컴퓨터의 BIOS 버전을 확인하고 필요한 경우 업그레이드합니다.

### 현재 BIOS 버전 확인

이 섹션에서는 현재 BIOS 버전을 확인하는 방법을 설명합니다.

현재의 BIOS 버전을 확인하려면

- 1. 시작하는 동안 esc를 누릅니다.
- 2. f10을 반복적으로 눌러 컴퓨터 설정(F10)으로 들어갑니다.
- 3. 주를 선택한 다음 시스템 정보를 선택 합니다. 컴퓨터 시스템 BIOS 버전을 적어 둡니다.
- $\Box$  참고: BIOS 업그레이드와 컴퓨터 설정(F10) BIOS 메뉴 설정을 위한 절차는 [http://www.hp.com/support의](http://www.hp.com/support) *Maintenance and Service Guide*(유지 관리 및 서비스 설명서)에서 확인할 수 있습니다. 지침에 따라 해당 제품 을 찾은 다음, 사용자 매뉴얼을 선택합니다.

### BIOS 업그레이드

다음 지침에 따라 향상된 기능이 포함된 사용 가능한 최신 BIOS 버전을 찾아서 다운로드하십시오.

- 1. [http://www.hp.com/support로](http://www.hp.com/support) 이동하여 제품을 선택합니다.
- 2. 소프트웨어 및 드라이버를 선택한 다음, 지침에 따라 해당 컴퓨터에 사용 가능한 최신 BIOS 버전을 찾습 니다.
- 3. 컴퓨터에 설치된 BIOS 버전을 웹 사이트의 BIOS 버전과 비교합니다(22페이지의현재 BIOS 버전 확인 참 조). 웹 사이트의 BIOS 버전이 시스템의 버전과 동일한 경우에는 아무런 조치도 필요하지 않습니다.
- 4. 웹 사이트의 BIOS 버전이 시스템의 BIOS보다 더 최신 버전일 경우 해당 컴퓨터에 적절한 버전을 다운로 드합니다. 릴리스 노트의 지침에 따라 설치를 완료하십시오.

# <span id="page-28-0"></span>장치 드라이버 업그레이드

이 섹션을 읽고 장치 드라이버를 업그레이드하는 방법을 알아보십시오.

프린터, 디스플레이 어댑터 또는 네트워크 어댑터와 같은 주변 장치를 설치할 경우 최신 장치 드라이버가 로 드되어 있는지 확인합니다. HP를 통해 장치를 구입한 경우 HP 웹 사이트로 이동하여 장치의 최신 드라이버를 다운로드합니다. 이 드라이버는 사용자 장치와 HP 컴퓨터 사이에 최상의 호환성을 제공하도록 테스트되었습 니다.

HP에서 장치를 구입하지 않은 경우에는 HP 웹 사이트로 이동하여 사용자 장치와 해당 드라이버가 HP 컴퓨터 와 호환되도록 테스트되었는지 확인할 것을 권장합니다. 드라이버가 없는 경우에는 장치 제조업체 웹 사이트 로 이동하여 최신 드라이버를 다운로드합니다.

장치 드라이버를 업그레이드하려면 다음을 수행합니다.

- 1. [http://www.hp.com/support로](http://www.hp.com/support) 이동하여 제품을 선택합니다.
- 2. 지침에 따라 컴퓨터에 사용 가능한 최신 드라이버를 찾습니다.

원하는 드라이버가 없으면 주변 장치 제조업체의 웹 사이트를 확인합니다.

# <span id="page-29-0"></span>7 유지 관리, 진단 및 사소한 문제 해결

이 섹션에서는 유지 관리, 진단, 사소한 문제 해결 등에 관한 정보를 제공합니다.

# 컴퓨터 끄기

컴퓨터를 정상적으로 끄려면 운영 체제 소프트웨어를 종료해야 합니다.

중요: 전원 버튼을 눌러 컴퓨터를 종료하면 사용자 데이터를 잃어버리거나 저장 장치가 손상을 입을 수도 있습니다. 시스템이 불안정해지거나 다른 대안이 전혀 없는 경우에는 컴퓨터를 재시작한 후 시스템이 완전 히 시동할 때까지 충분히 기다리십시오. 특히 대용량이나 솔리드 스테이트 장치에서는 몇 분 정도 걸릴 수 있습니다.

**▲** 시작 버튼을 선택한 후, 전원 버튼을 선택한 다음 종료를 선택합니다.

# 문제가 발생한 경우

HP는 문제를 진단하거나 해결하는 데 순차적인 문제 해결을 권장합니다.

- 시각적 검사
- 깜박임 또는 경고음 코드
- HP PC Hardware Diagnostics를 포함한 기본 문제 해결
- HP 지원
- 시스템 복원 및 복구

이러한 문제 해결 전략은 다음 섹션에서 설명합니다.

### 자세한 정보

이 섹션을 읽고 문제 해결 정보를 참조하십시오.

[http://www.hp.com/support에](http://www.hp.com/support)서 제공하는 *유지 관리 및 서비스 설명서*(영어로만 지원)에서 자세한 문제 해 결 정보를 확인할 수 있습니다. 지침에 따라 해당 제품을 찾은 다음, 사용자 매뉴얼을 선택합니다.

### 시각적 검사

컴퓨터, 모니터 또는 소프트웨어와 관련하여 문제가 발생할 경우 후속 조치를 수행하기 전에 다음의 일반 제 안을 참조하여 문제를 찾아낼 수 있습니다.

### 시작할 때

이 섹션에서는 컴퓨터가 시작되지 않는 경우 확인할 항목을 설명합니다.

● 컴퓨터가 작동하는 AC 전원 콘센트에 꽂혀 있는지 확인합니다.

- <span id="page-30-0"></span>● 컴퓨터를 시작하기 전에 모든 광 디스크 및 USB 플래시 드라이브를 제거합니다.
- 컴퓨터가 켜져 있고 전원 표시등이 켜졌는지 확인합니다.
- 사전 설치된 운영 체제가 아닌 다른 운영 체제를 설치한 경우, [http://www.hp.com/go/quickspecs섹](http://www.hp.com/go/quickspecs)션으 로 이동하여 해당 운영 체제가 시스템에서 지원되는지 확인합니다.
- 디스플레이 패널에 불이 켜져 있는지 확인합니다.
- 선택 사양 외부 모니터가 있는 경우 다음을 수행합니다.
	- 모니터가 작동하는 AC 전원 콘센트에 꽂혀 있는지 확인합니다.
	- 모니터 전원 표시등이 켜져 있는지 확인합니다.
	- 모니터가 어두운 경우 밝기를 높이고 및 대비 컨트롤을 높입니다.

#### 작동 중

이 섹션에서는 사용하는 동안 컴퓨터에 문제가 발생할 경우 확인할 다양한 항목에 관해 설명합니다.

- 컴퓨터의 경고음 및 깜박이는 표시등은 문제 해결에 도움이 되는 오류 코드입니다. 오류 코드를 해석하는 방법은 컴퓨터용 *유지 관리 및 서비스 설명서*의 *진단 표시등 및 가청 경고음 코드*를 확인하십시오.
- \_ 잠시 동안 아무 키나 누른 채 기다립니다. 시스템에서 신호음이 울리면 키보드가 제대로 작동하는 것입니 다.
- 연결이 느슨하거나 잘못된 부분이 있는지 모든 케이블을 확인합니다.
- 전원 버튼을 누르거나 키보드의 아무 키나 눌러 컴퓨터를 작동 상태로 복구합니다. 시스템이 계속 대기 모드 상태에 있는 경우 전원 버튼을 4초 이상 눌러 시스템을 종료한 다음 전원 단추를 다시 눌러 시스템을 다시 시작합니다.

시스템이 종료되지 않으면 전원 코드를 분리하고 몇 초 후에 다시 연결하십시오. 시스템이 다시 시작하지 않으면 전원 단추를 누르십시오.

- \_ 필요한 모든 장치 드라이버가 설치되었는지 확인하십시오. 예를 들어. 프린터를 연결한 경우에는 프린터 드라이버를 설치해야 합니다.
- \_ 네트워크 상에서 작업하는 경우에는 다른 케이블로 컴퓨터를 네트워크에 연결하십시오. 여전히 연결되 지 않는 경우 네트워크 플러그 문제일 수 있습니다.
- \_ 최근에 새 하드웨어를 추가한 경우에는 하드웨어를 제거하고 컴퓨터가 올바로 작동하는지 확인하십시 오.
- \_ 최근에 새 소프트웨어를 추가한 경우에는 소프트웨어를 제거하고 컴퓨터가 올바로 작동하는지 확인하 십시오.
- \_ 일체형 컴퓨터의 디스플레이 패널이 점멸되는 경우 컴퓨터를 열고 시스템 보드와 디스플레이 패널 간의 케이블 끝이 모두 연결되어 있는지 확인합니다. 그래픽 카드를 사용하는 경우 그래픽 카드가 올바르게 설 치되어 있는지 확인합니다.
- BIOS를 업그레이드하십시오. 새로운 버전의 BIOS가 새 기능을 지원하거나 문제를 해결할 수 있습니다.
- 자세한 내용은 [http://www.hp.com/support에](http://www.hp.com/support)서 *유지 관리 및 서비스 설명서*의 문제 해결 장을 참조하 십시오. 지침에 따라 해당 제품을 찾은 다음, **사용자 매뉴얼**을 선택합니다.

### <span id="page-31-0"></span>고객 자가 수리

고객 자가 수리 프로그램에 의거하여 교체 부품을 주문하고 현장 HP 기술 지원 없이 부품을 설치할 수 있습니 다.

일부 구성 요소에 대해서는 고객 자가 수리를 해야 할 수 있습니다. 자세한 내용은 [http://www.hp.com/go/selfrepair에](http://www.hp.com/go/selfrepair)서 해당 제품을 선택한 후 확인하십시오.

참고: 일부 구성 요소는 고객 자가 수리 대상이 아니며 HP에 서비스를 의뢰해야 합니다. 해당 구성 요소를 제거하거나 수리하기 전에 지원 센터로 추가 지침을 문의하십시오.

### 깜박임 또는 경고음 코드: POST 진단 표시등 및 가청 코드 해석

컴퓨터의 전원 표시등이 깜박이거나 경고음이 울리는 경우 *유지 관리 및 서비스 설명서*(영어로만 지원)를 참 조하여 문제 해결 방법 및 권장 조치를 확인하십시오.

## 기본 문제 해결

이 섹션에서 기본 문제 해결 팁을 참조하십시오.

경고! 워크스테이션을 AC 전원 공급원에 연결하는 경우에는 시스템 보드에 항상 전압이 흐릅니다. 감전이 나 뜨거운 표면으로 인한 부상의 위험이 있으므로 반드시 벽면 콘센트에서 전원 코드를 뽑고 내부 시스템 부 품의 열이 식은 다음에 만져야 합니다.

컴퓨터에 문제가 있으면 기술 지원 센터에 문의하기 전에 정확한 문제를 식별할 수 있도록 이전 섹션에 설명 된 대로, 그리고 여기에 명시된 대로 적절한 해결책을 시도해야 합니다.

- 화면에 아무 표시도 나타나지 않을 경우, 가능하면 모니터를 컴퓨터의 다른 사용 가능한 비디오 포트에 연결하거나 모니터를 올바르게 작동하는 다른 모니터로 교체합니다.
- 모니터에 케이블 어댑터가 연결되어 있으면(예: DP-to-DVI 어댑터가 연결됨) 올바르게 작동되는 어댑터 로 교체합니다.
- 네트워크에서 작업 중일 경우:
	- 다른 네트워크 케이블을 사용하여 컴퓨터를 네트워크에 연결하십시오.
	- 다른 컴퓨터와 다른 케이블을 사용하여 네트워크에 연결하십시오.

문제가 해결되지 않을 경우 컴퓨터의 네트워크 잭이나 네트워크 벽면 잭에 결함이 있을 수도 있습니다.

- 최근에 새 하드웨어를 추가했다면 해당 하드웨어를 제거합니다.
- 최근에 새 소프트웨어를 설치했다면 해당 소프트웨어를 삭제합니다.
- USB 저장 장치가 컴퓨터에 연결되어 있으면 장치를 분리합니다.
- 컴퓨터 전원이 켜져 있지만 운영 체제가 시작하지 않는 경우 사전 부팅 진단 유틸리티인 HP PC Hardware Diagnostics를 실행합니다. 29페이지의[HP PC Hardware Diagnostics](#page-34-0) 사용 섹션을 참조하십시오.

### HP 지원

이 섹션에서는 HP 지원에 문의하는 다양한 방법을 설명합니다.

### <span id="page-32-0"></span>온라인 지원

온라인 지원 리소스에는 웹 기반 문제 해결 도구, 기술 지식 데이터베이스, 드라이버와 패치 다운로드, 온라인 커뮤니티, 제품 변경 알림 서비스 등이 포함됩니다.

다음 웹 사이트를 참조할 수도 있습니다.

- <http://www.hp.com>—유용한 제품 정보를 제공합니다.
- <http://www.hp.com/support>—컴퓨터에 대한 최신 온라인 설명서, 전 세계 기술 지원 및 소프트웨어 및 드라이버에 대한 액세스를 제공합니다.

#### 컴퓨터에 대한 고객 지원

다음 단계에 따라 다양한 유형의 문제 해결 항목을 확인하십시오.

- 1. [http://www.hp.com/support로](http://www.hp.com/support) 이동합니다.
- 2. 제품을 검색합니다.
- 3. 문제 해결을 선택합니다.
- 4. 해결하려는 문제를 선택합니다.

#### 자문 또는 게시판 및 알림

HP 지원 사이트에서 자문 또는 게시판 및 알림을 찾아보십시오.

- 1. [http://www.hp.com/support로](http://www.hp.com/support) 이동합니다.
- 2. 제품을 선택합니다.
- 3. 자문 또는 게시판 및 알림을 선택합니다.
- 4. 표시할 항목을 선택합니다.

#### 제품 변경 알림 서비스

제품 변경 알림 서비스(PCN)는 제조 과정에서 변경 적용 날짜의 30~60일 기간 내에 발생하는 제품 변경에 대 한 사전 알림입니다.

PCN은 제품을 변경하기 전에 다운로드 여부를 결정해야 하는 업데이트된 BIOS 버전 등 제품의 변경 사항을 미리 알려줍니다. PCN 목록을 보려면 제품에 해당하는 게시판 및 알림 페이지를 방문하십시오.

### 전화 지원

지원이 필요한 문제는 언제라도 발생할 수 있습니다. 지원 센터에 문의하기 전에 다음 작업을 수행하여 준비 하십시오.

- 컴퓨터를 바로 사용할 수 있도록 준비해 둡니다.
- 컴퓨터 일련 번호, 제품 번호, 모델 이름, 모델 번호를 기록해서 준비해 둡니다. 레이블에 제공되어 있는 정보입니다. 레이블은 컴퓨터의 밑면, 컴퓨터의 뒷면 패널 또는 아래쪽 덮개 아래에서 확인할 수 있습니 다.
- 해당하는 오류 메시지를 적어 둡니다.
- 추가 옵션을 기록합니다.
- 운영 체제를 적어 둡니다.
- <span id="page-33-0"></span>● 타 업체 하드웨어 또는 소프트웨어를 기록합니다.
- 컴퓨터 전면(타워 및 데스크톱 구성) 또는 컴퓨터 측면(일체형 구성)에 있는 깜박이는 표시등 세부 사항에 유의하십시오.
- 문제가 발생했을 때 사용했던 응용프로그램을 기록합니다.
- 참고: 전화로 서비스 또는 지원 요청 시 지원 센터에서 컴퓨터의 제품 번호(예: PS988AV)를 물어볼 수 있습 니다. 컴퓨터에 제품 번호가 있는 경우 일반적으로 컴퓨터의 10자리 또는 12자리 일련 번호 옆에 있습니다.

지원 요청 전화번호는 [http://www.hp.com/support로](http://www.hp.com/support) 이동하여 지원 연락처를 선택한 다음 화면의 설명을 따릅니다.

### 보증 정보 찾기

컴퓨터와 함께 인쇄된 보증을 받지 못한 경우 다른 방법으로 보증 정보를 찾을 수 있습니다.

1. 시작 버튼을 선택한 후, 도움말 및 지원, HP Documentation를 차례로 선택합니다.

– 또는 –

- 2. [http://www.hp.com/go/orderdocuments로](http://www.hp.com/go/orderdocuments) 이동합니다.
- 중요: 최신 버전의 보증에 액세스하려면 인터넷에 연결되어 있어야 합니다.

HP Care Pack 서비스는 표준 제품 보증을 연장하거나 확대할 수 있는 업그레이드된 서비스 수준을 제공합니 다.

참고: 판매 정보 및 보증 업그레이드(HP Care Pack)에 대한 자세한 내용은 해당 국가/지역의 공인 서비스 제공업체 또는 판매업체에 문의하십시오.

# <span id="page-34-0"></span>8 HP PC Hardware Diagnostics 사용

HP PC Hardware Diagnostics 유틸리티를 사용하여 컴퓨터 하드웨어가 제대로 실행되고 있는지 확인할 수 있 습니다. 세 가지 버전은 HP PC Hardware Diagnostics Windows, HP PC Hardware Diagnostics UEFI(Unified Extensible Firmware Interface), 그리고 (일부 제품의 경우에만) Remote HP PC Hardware Diagnostics UEFI라고 하는 펌웨어 기능입니다.

# HP PC Hardware Diagnostics Windows 사용(일부 제품만 해당)

HP PC Hardware Diagnostics Windows는 컴퓨터 하드웨어가 올바르게 작동하는지 확인하는 진단 테스트를 실 행할 수 있는 Windows 기반 유틸리티입니다. 이 도구는 하드웨어 오류를 진단하기 위해 Windows 운영 체제 에서 실행됩니다.

HP PC Hardware Diagnostics Windows가 컴퓨터에 설치되지 않는 경우 먼저 다운로드하여 설치해야 합니다. HP PC Hardware Diagnostics Windows를 다운로드하려면 30페이지의[HP PC Hardware Diagnostics Windows](#page-35-0)  다운로드 섹션을 참조하십시오.

### HP PC Hardware Diagnostics Windows 하드웨어 오류 ID 코드 사용

HP PC Hardware Diagnostics Windows에서 하드웨어 교체가 필요한 오류가 감지되면 일부 구성 요소 테스트 에 대해 24자리의 오류 ID 코드가 생성됩니다. 키보드, 마우스 또는 오디오 및 비디오 팔레트와 같은 대화형 테스트의 경우 오류 ID를 받기 전에 문제 해결 단계를 수행해야 합니다.

- **▲** 오류 ID를 받은 후 다음과 같은 몇 가지 옵션을 시도할 수 있습니다.
	- 다음을 선택하면 사례를 기록할 수 있는 EAS(이벤트 자동화 서비스) 페이지를 열 수 있습니다. – 또는 –
	- 모바일 장치로 QR 코드를 스캔하면 EAS 페이지로 이동하여 사례를 기록할 수 있습니다. – 또는 –
	- 24자리 오류 ID 옆의 상자를 선택하면 오류 코드를 복사하여 지원 센터로 전송합니다.

### HP PC Hardware Diagnostics Windows에 액세스

HP PC Hardware Diagnostics Windows를 설치한 후 HP 도움말 및 지원, HP Support Assistant 또는 시작 메뉴에 서 액세스할 수 있습니다.

### HP 도움말 및 지원에서 HP PC Hardware Diagnostics Windows에 액세스(일부 제품만 해당)

HP PC Hardware Diagnostics Windows를 설치한 후 다음 단계를 따라 HP 도움말 및 지원에서 액세스할 수 있습 니다.

- 1. 시작 버튼을 선택하고 HP 도움말 및 지원을 선택합니다.
- 2. HP PC Hardware Diagnostics Windows를 선택합니다.
- 3. 도구가 열리면 실행할 진단 테스트 유형을 선택한 다음 화면의 지침을 따릅니다.

<span id="page-35-0"></span> $\mathbb{F}$  참고: 진단 테스트를 중지하려면 취소를 선택합니다.

#### HP Support Assistant에서 HP PC Hardware Diagnostics Windows에 액세스

HP PC Hardware Diagnostics Windows를 설치한 후 다음 단계를 따라 HP Support Assistant에서 해당 정보에 액세스합니다.

1. 작업 표시줄에서 **검색** 아이콘(일부 제품만 해당)을 선택하고 지원을 입력한 다음, HP Support Assistant 를 선택합니다.

– 또는 –

작업 표시줄에서 물음표 아이콘(일부 제품만 해당)을 선택합니다.

- 2. 문제 해결 및 수정 사항(일부 제품만 해당) 또는 수정 사항 및 진단을 선택합니다.
- 3. 진단을 선택한 다음, HP PC Hardware Diagnostics Windows를 선택합니다.
- 4. 도구가 열리면 실행할 진단 테스트 유형을 선택한 다음 화면의 지침을 따릅니다.

 $\ddot{\boxtimes}$  참고: 진단 테스트를 중지하려면 취소를 선택합니다.

### 시작 메뉴에서 HP PC Hardware Diagnostics Windows에 액세스(일부 제품만 해당)

HP PC Hardware Diagnostics Windows를 설치한 후 다음 단계를 따라 시작 메뉴에서 액세스할 수 있습니다.

- 1. 시작 버튼을 선택하고 모든 앱(일부 제품만 해당)을 선택합니다.
- 2. HP PC Hardware Diagnostics Windows를 선택합니다.
- 3. 도구가 열리면 실행할 진단 테스트 유형을 선택한 다음 화면의 지침을 따릅니다.
- $\Box$  참고: 진단 테스트를 중지하려면 취소를 선택합니다.

### HP PC Hardware Diagnostics Windows 다운로드

HP PC Hardware Diagnostics Windows 다운로드 지침은 영어로만 제공됩니다. .exe 파일만 제공되므로 Windows 컴퓨터를 사용하여 이 도구를 다운로드해야 합니다.

### HP에서 최신 HP PC Hardware Diagnostics Windows 버전 다운로드

HP에서 HP PC Hardware Diagnostics Windows를 다운로드하려면 다음 단계를 따르십시오.

- 1. [http://www.hp.com/go/techcenter/pcdiags로](http://www.hp.com/go/techcenter/pcdiags) 이동합니다. HP PC Diagnostics 홈페이지가 표시됩니다.
- 2. HP Diagnostics Windows 다운로드를 선택한 다음, 컴퓨터 또는 USB 플래시 드라이브에 다운로드할 특정 Windows 진단 버전을 선택합니다.

이 도구는 선택한 위치에 다운로드됩니다.

### Microsoft Store에서 HP PC Hardware Diagnostics Windows 다운로드

Microsoft Store에서 HP PC Hardware Diagnostics Windows를 다운로드할 수 있습니다.

1. 바탕 화면에 있는 Microsoft Store 앱을 선택합니다.

– 또는 –

작업 표시줄에서 검색 아이콘(일부 제품만 해당)을 선택한 다음, Microsoft Store를 입력합니다.

- <span id="page-36-0"></span>2. Microsoft Store 검색 상자에 HP PC Hardware Diagnostics Windows를 입력합니다.
- 3. 화면의 지시를 따릅니다.

이 도구는 선택한 위치에 다운로드됩니다.

#### 제품명 또는 번호(일부 제품만 해당)별로 HP PC Hardware Diagnostics Windows 다운로드

제품명 또는 번호별로 HP PC Hardware Diagnostics Windows를 다운로드할 수 있습니다.

- 참고: 일부 제품의 경우 제품명 또는 번호를 사용하여 USB 플래시 드라이브에 소프트웨어를 다운로드해 야 할 수 있습니다.
	- 1. [http://www.hp.com/support로](http://www.hp.com/support) 이동합니다.
	- 2. 소프트웨어 및 드라이버를 선택하고 제품의 유형을 선택한 다음, 표시되는 검색 상자에 제품명 또는 번 호를 입력합니다.
	- 3. 진단 섹션에서 다운로드를 선택한 다음, 화면의 설명에 따라 컴퓨터 또는 USB 플래시 드라이브에 다운 로드할 특정 Windows 진단 버전을 선택합니다.

이 도구는 선택한 위치에 다운로드됩니다.

### HP PC Hardware Diagnostics Windows 설치

HP PC Hardware Diagnostics Windows를 설치하려면 컴퓨터의 폴더나 .exe 파일이 다운로드된 USB 플래시 드 라이브의 폴더를 탐색하여 .exe 파일을 두 번 클릭한 다음, 화면의 설명을 따릅니다.

## HP PC Hardware Diagnostics UEFI 사용

HP PC Hardware Diagnostics UEFI(Unified Extensible Firmware Interface)를 통해 컴퓨터 하드웨어가 올바르게 작동하는지 확인하는 진단 테스트를 실행할 수 있습니다. 이 도구는 운영 체제 밖에서 실행되기 때문에 운영 체제 또는 기타 소프트웨어 구성 요소에서 유발된 문제로 인한 하드웨어 장애를 격리할 수 있습니다.

참고: 일부 제품의 경우 HP UEFI 지원 환경을 다운로드하고 만들 때 .exe 파일만 제공되므로 반드시 Windows 컴퓨터 및 USB [플래시 드라이브를 사용해야 합니다](#page-37-0). 자세한 내용은 32페이지의HP PC Hardware Diagnostics UEFI를 USB 플래시 드라이브에 다운로드 섹션을 참조하십시오.

PC가 Windows로 시작되지 않는 경우 하드웨어 문제를 진단하려면 HP PC Hardware Diagnostics UEFI를 사용 할 수 있습니다.

### HP PC Hardware Diagnostics UEFI 하드웨어 오류 ID 코드 사용

HP PC Hardware Diagnostics UEFI에서 하드웨어 교체가 필요한 오류가 감지되면 24자리의 오류 ID 코드가 생 성됩니다.

문제 해결을 위한 지원을 받는 방법은 다음과 같습니다.

<span id="page-37-0"></span>**▲** HP에 문의를 선택하고 HP 개인 정보 보호 고지 사항에 동의한 후 모바일 장치를 사용하여 다음 화면에 표시되는 오류 ID 코드를 스캔합니다. HP 고객 지원 - 서비스 센터 페이지가 나타나며 오류 ID 및 제품 번 호가 자동으로 입력됩니다. 화면상의 지침을 따릅니다.

– 또는 –

지원 센터에 문의하고 오류 ID 코드를 제공합니다.

- 참고: 컨버터블 컴퓨터에서 진단을 시작하려면 컴퓨터가 노트북 모드에 있어야 하며 연결된 키보드를 사 용해야 합니다.
- $\dddot{\mathbb{F}}$  참고: 진단 테스트를 중지하려면 esc를 누르십시오.

### HP PC Hardware Diagnostics UEFI 시작

HP PC Hardware Diagnostics UEFI를 시작하려면 다음 절차를 따르십시오.

- 1. 컴퓨터를 켜거나 다시 시작한 다음 바로 esc 키를 누릅니다.
- 2. f2를 누릅니다.

BIOS는 다음 순서에 따라 세 곳의 위치에서 진단 도구를 검색합니다.

- a. 연결된 USB 플래시 드라이브
- 참고: HP PC Hardware Diagnostics UEFI 도구를 USB 플래시 드라이브에 다운로드하려면 32페이 지의최신 HP PC Hardware Diagnostics UEFI 버전 다운로드 섹션을 참조하십시오.
- b. 하드 드라이브
- c. BIOS
- 3. 진단 도구가 열리면 언어, 실행할 진단 테스트 유형을 차례로 선택한 다음 화면의 설명을 따릅니다.

### HP PC Hardware Diagnostics UEFI를 USB 플래시 드라이브에 다운로드

HP PC Hardware Diagnostics UEFI를 USB 플래시 드라이브에 다운로드하면 어떤 상황에서 유용할 수 있습니 다.

- HP PC Hardware Diagnostics UEFI가 사전 설치 이미지에 포함되지 않았습니다.
- HP PC Hardware Diagnostics UEFI는 HP 도구 파티션에 포함되지 않습니다.
- 하드 드라이브가 손상되었습니다.

참고: HP PC Hardware Diagnostics UEFI 다운로드 지침은 영어로만 제공됩니다. 또한 HP UEFI 지원 환경을 다운로드하고 만들 때 .exe 파일만 제공되므로 반드시 Windows 컴퓨터를 사용해야 합니다.

#### 최신 HP PC Hardware Diagnostics UEFI 버전 다운로드

최신 HP PC Hardware Diagnostics UEFI 버전을 USB 플래시 드라이브에 다운로드하려면 다음 절차를 따릅니 다.

- 1. [http://www.hp.com/go/techcenter/pcdiags로](http://www.hp.com/go/techcenter/pcdiags) 이동합니다. HP PC Diagnostics 홈페이지가 표시됩니다.
- 2. HP Diagnostics UEFI 다운로드를 선택한 다음, 실행을 선택합니다.

### <span id="page-38-0"></span>제품 이름 또는 번호(일부 제품만 해당)별로 HP PC Hardware Diagnostics UEFI 다운로드

제품 이름 또는 번호(일부 제품만 해당)별로 HP PC Hardware Diagnostics UEFI를 USB 플래시 드라이브에 다운 로드할 수 있습니다.

- 참고: 일부 제품의 경우 제품 이름 또는 번호를 사용하여 USB 플래시 드라이브에 소프트웨어를 다운로드 해야 할 수 있습니다.
	- 1. [http://www.hp.com/support로](http://www.hp.com/support) 이동합니다.
	- 2. 제품 이름 또는 번호를 입력한 다음 운영 체제를 선택합니다.
	- 3. 진단 섹션에서 화면의 설명에 따라 컴퓨터의 특정 UEFI Diagnostics 버전을 선택하여 다운로드합니다.

# Remote HP PC Hardware Diagnostics UEFI 설정 사용(일부 제품만 해당)

Remote HP PC Hardware Diagnostics UEFI는 HP PC Hardware Diagnostics UEFI를 컴퓨터에 다운로드하는 펌웨 어(BIOS) 기능입니다. 컴퓨터에서 진단을 실행할 수 있으며 미리 구성된 서버에 결과를 업로드할 수 있습니다.

Remote HP PC Hardware Diagnostics UEFI에 대한 자세한 내용은<http://www.hp.com/go/techcenter/pcdiags> 로 이동한 다음 자세히 알아보기를 선택합니다.

### Remote HP PC Hardware Diagnostics UEFI 다운로드

HP Remote PC Hardware Diagnostics UEFI는 또한 서버에 다운로드할 수 있는 SoftPaq로 사용할 수 있습니다.

#### 최신 Remote HP PC Hardware Diagnostics UEFI 버전 다운로드

최신 HP PC Hardware Diagnostics UEFI 버전을 USB 플래시 드라이브에 다운로드할 수 있습니다.

- 1. [http://www.hp.com/go/techcenter/pcdiags로](http://www.hp.com/go/techcenter/pcdiags) 이동합니다. HP PC Diagnostics 홈페이지가 표시됩니다.
- 2. Remote Diagnostics 다운로드를 선택한 다음, 실행을 선택합니다.

#### 제품명 또는 번호별로 Remote HP PC Hardware Diagnostics UEFI 다운로드

제품명 또는 번호별로 HP Remote PC Hardware Diagnostics UEFI를 다운로드할 수 있습니다.

- 참고: 일부 제품의 경우 제품명 또는 번호를 사용하여 소프트웨어를 다운로드해야 할 수 있습니다.
	- 1. [http://www.hp.com/support로](http://www.hp.com/support) 이동합니다.
	- 2. 소프트웨어 및 드라이버를 선택하고 제품의 유형을 선택한 다음, 표시되는 검색 상자에 제품명 또는 번 호를 입력하고 사용 중인 컴퓨터와 운영 체제를 차례로 선택합니다.
	- 3. 진단 섹션에서 화면의 설명에 따라 제품의 원격 UEFI 버전을 선택하여 다운로드합니다.

### Remote HP PC Hardware Diagnostics UEFI 설정 사용자 정의

Computer Setup(컴퓨터 설정)(BIOS)에서 Remote HP PC Hardware Diagnostics 설정을 사용하여 여러 사용자 정의를 수행할 수 있습니다.

- 무인 진단 실행 일정을 설정합니다. Execute Remote HP PC Hardware Diagnostics(Remote HP PC Hardware Diagnostics 실행)을 선택하여 대화형 모드에서 즉시 진단을 시작할 수 있습니다.
- 진단 도구를 다운로드할 위치를 설정합니다. 이 기능은 HP 웹 사이트 또는 사용을 위해 미리 구성된 서버 의 도구에 액세스를 제공합니다. 컴퓨터에 원격 진단을 실행하기 위해서 기존의 로컬 저장소(예: 하드 드 라이브 또는 USB 플래시 드라이브)가 필요하지 않습니다.
- \_ 테스트 결과를 저장할 위치를 설정합니다. 업로드에 사용할 사용자 이름 및 암호 설정도 할 수 있습니다.
- 이전에 실행한 진단에 대한 상태 정보를 표시합니다.

Remote HP PC Hardware Diagnostics UEFI를 사용자 정의하려면 다음 단계를 따르십시오.

- 1. 컴퓨터를 켜거나 다시 시작하고 HP 로고가 나타나면 f10 키를 눌러 컴퓨터 설정으로 이동합니다.
- 2. Advanced(고급)을 선택한 다음 Settings(설정)을 선택합니다.
- 3. 사용자 정의를 선택합니다.
- 4. Main(주메뉴)를 선택한 다음 Save Changes and Exit(변경 내용 저장 및 종료)를 선택하여 설정을 저장합 니다.

컴퓨터를 다시 시작하면 변경 사항이 적용됩니다.

# <span id="page-40-0"></span>9 컴퓨터 작동 지침, 일반 관리 및 운반 준비

다음 지침에 따라 컴퓨터의 성능과 사용 수명을 최상으로 유지하십시오.

# 작동 지침 및 일반 관리

컴퓨터 및 모니터를 올바르게 설치하고 관리하려면 다음 지침에 따릅니다.

- \_ 과도한 습기나 직사광선을 피하고 온도가 너무 높거나 낮은 곳에 컴퓨터를 두지 마십시오.
- 견고하고 평평한 표면에서 컴퓨터를 작동합니다. 필요한 공기의 흐름을 허용하려면 컴퓨터의 모든 통풍 구가 있는 면과 모니터 위쪽에 10.2cm의 간격을 남겨 두십시오.
- 컴퓨터 안으로 공기가 순환될 수 있도록 통풍구나 공기 흡입구를 막지 마십시오. 키보드를 컴퓨터 본체의 전면에 기대어 세워 놓지 마십시오. 이렇게 하면 통풍이 되지 않습니다.
- 액세스 패널 또는 확장 카드 슬롯 덮개를 열어 놓은 상태에서 컴퓨터를 사용하지 마십시오.
- 서로 간에 재순환되거나 예열된 공기에 접촉할 수 있으므로 컴퓨터를 서로 쌓아 올리거나 너무 가까이에 두지 마십시오.
- 별도의 인클로저를 사용하여 컴퓨터를 작동할 경우 인클로저에 흡입구 및 배출구를 만들고 앞에서 설명 한 운영 지침을 그대로 적용하십시오.
- 컴퓨터나 키보드에 액체를 흘리지 마십시오.
- 모니터의 통풍용 슬롯 옆에 물건을 두지 마십시오.
- 절전 상태를 포함하여 운영 체제 및 기타 소프트웨어의 전원 관리 기능을 설치하거나 활성화하십시오.
- 다음과 같은 작업을 수행하기 전에 먼저 반드시 컴퓨터를 끄십시오.
	- 필요에 따라 약간 물기가 있는 부드러운 헝겊으로 컴퓨터 외관을 닦습니다. 일반 세제를 사용하면 마 감이 변색되거나 손상될 수 있습니다. 35페이지의컴퓨터에서 먼지와 이물질 제거 섹션의 권장 단 계를 참조하여 고감도의 컴퓨터 외부 표면을 청소하십시오. 먼지와 이물질을 제거한 후에 소독제로 표면을 청소할 수도 있습니다. [유해한 세균과 바이러스 확산을 방지하기 위한 가이드라인은 36페](#page-41-0) 이지의소독제를 사용하여 컴퓨터 청소 섹션을 참조하십시오.
	- 컴퓨터의 모든 배출구 주변의 공기 통풍구를 자주 청소해 줍니다. 헝겊의 실이나 기타 이물질이 통풍 구를 막아 통풍을 방해할 수 있습니다.

# 컴퓨터 청소하기

컴퓨터를 주기적으로 청소하면 먼지와 이물질이 제거되어 장치가 계속 최상으로 작동합니다. 다음 정보를 사 용하여 컴퓨터의 외부 표면을 안전하게 청소하십시오.

### 컴퓨터에서 먼지와 이물질 제거

컴퓨터에서 먼지와 이물질을 청소하는 권장 단계는 다음과 같습니다.

- <span id="page-41-0"></span>1. 표면을 청소할 때 라텍스로 만든 일회용 장갑(또는 라텍스에 민감한 경우 니트릴 장갑)을 착용합니다.
- 2. 장치의 전원을 끄고 전원 플러그와 연결된 외부 장치의 전원 플러그도 뽑습니다. 무선 키보드와 같이 배 터리가 장착된 항목에서 배터리를 제거합니다.
- 주의: 감전이나 구성 요소 손상의 위험이 있으므로 제품이 켜져 있거나 플러그가 연결된 동안에는 제 품을 청소하지 마십시오.
- 3. 극세사 천을 물에 축축하게 적십니다. 천은 축축해야 하지만 흠뻑 적시지는 마십시오.
- $\tilde{E}$  중요: 표면이 손상되지 않도록 연마포, 수건 및 종이 타월을 사용하지 마십시오.
- 4. 적신 천으로 제품의 외부를 살짝 닦습니다.
- 중요: 제품에 액체를 흘리지 마십시오. 틈새로 수분이 들어가지 않도록 조심하십시오. 액체가 HP 제품 안으로 들어가면 제품이 손상될 수도 있습니다. 제품에 액체를 직접 분사하지 마십시오. 마감을 손상시 킬 수 있는 과산화수소나 표백제가 함유된 에어졸 스프레이, 용매제, 연마제 또는 세제를 사용하지 마십 시오.
- 5. 디스플레이부터(해당할 경우) 시작합니다. 디스플레이 위쪽에서 아래쪽으로 이동하며 한 방향으로 조 심스럽게 닦습니다. 마지막으로 전원 코드, 키보드 케이블, USB 케이블 등 휘어지는 케이블을 모두 닦습 니다.
- 6. 청소 후 장치를 켜기 전에 표면이 완전히 자연 건조되었는지 확인합니다.
- 7. 청소 후에는 장갑을 버리십시오. 장갑을 벗은 후 즉시 손을 닦으십시오.

36페이지의소독제를 사용하여 컴퓨터 청소 섹션의 권장 단계를 참조하여 고감도의 컴퓨터 외부 표면을 청 소하여 유해한 세균과 바이러스 확산을 방지하도록 합니다.

### 소독제를 사용하여 컴퓨터 청소

WHO(세계보건기구)에서는 바이러스성 호흡기 질환과 유해 세균의 확산을 막기 위한 모범 사례로 표면 청소 에 이어 소독을 권장하고 있습니다.

[35페이지의컴퓨터에서](#page-40-0) 먼지와 이물질 제거 의 단계를 모두 사용하여 컴퓨터의 외부 표면을 청소한 후에는 소 독제로 표면을 청소할 수도 있습니다. HP 청소 가이드라인에 적용되는 소독제는 70% 이소프로필 알코올 및 30%의 물로 구성된 알코올 용액입니다. 이 소독액은 소독용 알코올이라고도 하며 대부분 상점에서 판매됩니 다.

고감도의 컴퓨터 외부 표면을 소독할 때 다음 단계를 따르십시오.

- 1. 표면을 청소할 때 라텍스로 만든 일회용 장갑(또는 라텍스에 민감한 경우 니트릴 장갑)을 착용합니다.
- 2. 장치의 전원을 끄고 전원 플러그와 연결된 외부 장치의 전원 플러그도 뽑습니다. 무선 키보드와 같이 배 터리가 장착된 항목에서 배터리를 제거합니다.
- 주의: 감전이나 구성 요소의 손상을 방지하려면 제품이 켜져 있거나 플러그가 연결된 동안에는 제품을 청소하지 마십시오.
- <span id="page-42-0"></span>3. 70% 이소프로필 알코올과 30%의 물을 섞어서 초극세사 천에 적셔주십시오. 천은 축축해야 하지만 흠 뻑 적시지는 마십시오.
- 주의: 분무식 표면 세정제를 포함하여 표백제, 과산화물(과산화수소 포함), 아세톤, 암모니아, 에틸알 코올, 염화메틸렌 또는 가솔린, 페인트 희석제, 벤젠 또는 톨루엔과 같은 석유계 원료를 포함하는 용액을 사용하지 마십시오.
- 중요: 표면이 손상되지 않도록 연마포, 수건 및 종이 타월을 사용하지 마십시오.
- 4. 적신 천으로 제품의 외부를 살짝 닦습니다.
- 중요: 제품에 액체를 흘리지 마십시오. 틈새로 수분이 들어가지 않도록 조심하십시오. 액체가 HP 제품 안으로 들어가면 제품이 손상될 수 있습니다. 제품에 액체를 직접 분사하지 마십시오. 마감을 손상시킬 수 있는 과산화수소나 표백제가 함유된 에어졸 스프레이, 용매제, 연마제 또는 세제를 사용하지 마십시 오.
- 5. 디스플레이부터 시작합니다(해당하는 경우). 디스플레이 위쪽에서 아래쪽으로 이동하며 한 방향으로 조심스럽게 닦습니다. 마지막으로 전원 코드, 키보드 케이블, USB 케이블 등 휘어지는 케이블을 모두 닦 습니다.
- 6. 청소 후 장치를 켜기 전에 표면이 완전히 자연 건조되었는지 확인합니다.
- 7. 청소 후에는 장갑을 버리십시오. 장갑을 벗은 후 즉시 손을 닦으십시오.

## 운반 준비

컴퓨터를 운반해야 하는 경우 장비 안전을 위해 다음과 같은 팁을 따라야 합니다.

- 1. 외장 저장 장치에 하드 드라이브 파일을 백업하십시오. 저장 또는 이동 중에는 백업 미디어가 전기 또는 자기 충격에 노출되지 않도록 해야 합니다.
- 참고: 시스템 전원이 꺼져 있을 때 하드 드라이브는 자동으로 잠깁니다.
- 2. 모든 이동식 미디어를 분리하고 보관합니다.
- 3. 컴퓨터와 외부 장치 전원을 끕니다.
- 4. 전원 코드를 AC 콘센트에서 분리한 후 컴퓨터에서도 분리합니다.
- 5. 시스템 구성 요소와 외부 장치의 전원을 차단한 다음, 컴퓨터의 전원을 차단합니다.
- 참고: 컴퓨터를 운반하기 전에 모든 보드가 보드 슬롯에 적절히 설치 및 고정되었는지 확인합니다.
- 6. 원래의 포장 상자나 완충재가 충분히 들어 있는 상자에 시스템 부품과 외부 장치를 넣어 보호합니다.

# <span id="page-43-0"></span>10 정전기 방전

정전기 방전은 두 물체가 접촉할 때 정전기가 방출되는 현상입니다. 예를 들면, 카펫 위를 지나가다가 금속으 로 된 손잡이를 받았을 때 받는 충격 등이 있습니다.

손가락 또는 다른 정전기를 유발하는 도체와 접촉하여 정전기 방전이 발생하면 전자 부품이 손상될 수 있습 니다.

■ 중요: 컴퓨터 손상, 드라이브 손상 또는 정보 손실을 방지하려면 다음 예방책을 준수하십시오.

- 제거 또는 설치 지침에서 컴퓨터 전원 코드를 뽑으라고 한 경우, 적절히 접지되게 합니다.
- 설치할 준비가 될 때까지 부품을 정전기 차단 용기에 보관하십시오.
- 핀, 연결부 및 회로를 만지지 마십시오. 전자 부품과의 접촉을 최소화하십시오.
- 비자성 도구를 사용합니다.
- 부품을 다루기 전에 도색되지 않은 금속 표면을 손으로 만져 정전기를 방전시킵니다.
- 부품을 제거한 경우, 제거한 부품을 정전기 차단 용기에 보관합니다.

# <span id="page-44-0"></span>11 접근성

HP의 목표는 단독으로 또는 적절한 제삼자 보조 기술(AT) 장치 또는 응용프로그램과 함께 모든 사람이 어디에 서나 사용할 수 있는 제품, 서비스 및 정보를 설계, 생산 및 판매하는 것입니다.

## HP와 접근성

HP는 다양성, 포용, 일과 삶의 균형을 체계화하여 HP의 모든 업무에 반영합니다. HP는 전 세계의 사람들을 기 술의 힘으로 연결하는 통합 환경을 조성하기 위해 노력합니다.

### 필요한 기술 도구 찾기

기술은 인간의 잠재력을 발현시킬 수 있습니다. 지원 기술은 장벽을 제거하고 가정, 직장 및 지역 사회에서 독 립성을 만드는 데 도움을 줍니다. 지원 기술은 전자 및 정보 기술의 기능적 기능을 증가시키고, 유지하며 개선 하는 데 도움이 됩니다.

자세한 내용은 [40페이지의최적의](#page-45-0) 지원 기술 검색 섹션을 참조하십시오.

### HP의 약속

HP는 장애가 있는 사용자가 접근할 수 있는 제품과 서비스를 제공하기 위해 최선을 다하고 있습니다. 이 약속 은 HP의 다양성 목적을 지원하며 모두가 기술의 이점을 활용할 수 있도록 보장합니다.

HP의 접근성 목표는 독립형 또는 적절한 보조 장치를 구비한 형태로 장애가 있는 사람을 비롯하여 누구든지 효과적으로 사용할 수 있는 제품과 서비스를 설계하고 생산하며 판매하는 것입니다.

이러한 목표를 달성하기 위해 이 접근성 정책에서는 HP의 행동을 안내하는 7가지 주요 목적을 수립합니다. 모든 HP 관리자와 직원이 해당 역할 및 책임에 따라 이러한 목적과 이에 대한 구현을 지원해야 합니다.

- HP에서 접근성 문제에 대한 인식 수준을 높이고, 접근 가능한 제품과 서비스를 설계, 생산, 판매 및 배송 하는 데 필요한 교육을 직원들에게 제공합니다.
- 제품 및 서비스에 대한 접근성 지침을 개발하고, 경쟁적, 기술적 그리고 경제적으로 실현 가능한 경우라 면 제품 개발 그룹이 이러한 지침을 구현하는 데 있어 책임을 지도록 합니다.
- 장애가 있는 사람들을 접근성 지침의 개발과 제품 및 서비스의 설계 및 테스트에 참여시킵니다.
- 접근성 기능을 문서화하고 HP 제품 및 서비스에 대한 정보를 접근 가능한 양식으로 공개적으로 사용할 수 있도록 합니다.
- 선도적인 지원 기술 및 솔루션 제공업체와의 관계를 설정합니다.
- HP 제품 및 서비스와 관련된 지원 기술을 개선할 내외부 연구와 개발을 지원합니다.
- 접근성에 대한 산업 표준 및 지침을 지원하고 이에 기여합니다.

### <span id="page-45-0"></span>IAAP(International Association of Accessibility Professionals)

IAAP는 네트워킹, 교육 및 인증을 통해 접근성 전문가를 발전시키는 데 주력하는 비영리 협회입니다. 접근성 전문가가 자신의 경력을 개발하고 발전시키는 데 도움을 주고 조직이 접근성을 해당 제품 및 인프라에 더 효 과적으로 통합할 수 있도록 하는 것이 목적입니다.

HP는 창립 멤버이며 접근성 분야를 발전시키기 위해 다른 조직과 함께 참여했습니다. 이 약속은 장애가 있는 사람이 효과적으로 사용할 수 있는 제품과 서비스를 설계, 생산 및 판매한다는 HP의 접근성 목표를 지원합니 다.

IAAP는 개인, 학생 및 조직을 전 세계적으로 연결해 서로에게서 배울 수 있도록 하여 전문가의 역량을 강화합 니다. 더 많은 정보를 얻으려면 [http://www.accessibilityassociation.org에](http://www.accessibilityassociation.org)서 온라인 커뮤니티에 가입 및 뉴 스레터를 신청하여 멤버십 옵션에 대해 알아보십시오.

### 최적의 지원 기술 검색

장애가 있거나 연령에 따른 불편함이 있는 사람을 포함하여 누구나 기술을 사용하여 의사소통하고, 자신을 표현하고, 세상과 연결할 수 있어야 합니다. HP에서는 HP 내부와 HP 고객 및 파트너와의 접근성 인식을 개선 하기 위해 노력하고 있습니다.

읽기 쉬운 큰 글꼴, 손으로 입력할 필요가 없도록 하는 음성 인식 또는 특정 상황에 도움을 주는 기타 지원 기 술 등 다양한 지원 기술을 통해 HP 제품을 더욱더 쉽게 사용할 수 있습니다. 어떤 선택을 하시겠습니까?

#### 사용자 요구 사항 평가

기술은 잠재력을 발현시킬 수 있습니다. 지원 기술은 장벽을 제거하고 가정, 직장 및 지역 사회에서 독립성을 만드는 데 도움을 줍니다. AT(지원 기술)는 전자 및 정보 기술의 기능적 기능을 증가시키고, 유지하며 개선하 는 데 도움이 됩니다.

여러 AT 제품 중에서 선택할 수 있습니다. AT 평가를 통해 여러 제품을 평가하며 질문에 답하고 사용자의 상황 에 맞는 최적의 솔루션을 쉽게 선택할 수 있어야 합니다. AT 평가를 수행할 자격이 있는 전문가는 물리치료, 작업치료, 언어병리학 및 기타 전문 분야에서 라이센스를 취득했거나 인증을 받은 사람을 포함하여 여러 분 야에서 선정됩니다. 인증되지 않았거나 라이센스가 없는 사람도 평가 정보를 제공할 수 있습니다. 개인의 경 험, 전문 지식 및 수수료에 대해 문의하여 요구 사항에 적합한지 확인할 수 있습니다.

### HP 제품에 대한 접근성 제공

이러한 링크는 사용자의 국가 또는 지역에서 사용 가능한 경우 다양한 HP 제품에 포함되어 있는 접근성 기능 및 지원 기술에 대한 정보를 제공합니다. 다음 리소스는 사용자의 상황에 가장 적합한 특정 지원 기술 기능 및 제품을 선택하는 데 도움이 됩니다.

- HP 노화 및 접근성: [http://www.hp.com으](http://www.hp.com)로 이동하고 검색 상자에 Accessibility(접근성)을 입력합니 다. Office of Aging and Accessibility(노화 및 접근성 사무소)를 선택합니다.
- HP 컴퓨터: Windows 제품의 경우 http://www.hp.com/support 로 이동하여 **지식 검색** 검색 상자에 Windows 접근성 옵션을 입력합니다. 결과에서 해당하는 운영 체제를 선택합니다.
- HP 쇼핑, HP 제품 주변 장치: <u>http://store.hp.com</u>으로 이동하여 Shop(온라인 쇼핑)을 선택한 다음 Monitors(모니터) 또는 Accessories(액세서리)를 선택합니다.

HP 제품의 접근성 기능에 대한 추가 지원이 필요한 경우 [43페이지의지원](#page-48-0) 문의 의 내용을 참조하십시오.

추가 지원을 제공할 수 있는 외부 파트너 및 공급업체에 대한 추가 링크:

● Microsoft 접근성 정보(Windows 및 [Microsoft Office\)](http://www.microsoft.com/enable)

● Google 제품 접근성 정보[\(Android, Chrome, Google](https://www.google.com/accessibility/) 앱)

# <span id="page-46-0"></span>표준 및 법규

전 세계 국가에서는 규정을 제정하여 장애인을 위한 제품 및 서비스에 대한 접근성을 개선하고 있습니다. 이 러한 규정은 역사적으로 통신 제품 및 서비스, 특정 통신 및 비디오 재생 기능이 있는 PC 및 프린터, 관련 사용 설명서 및 고객 지원에 적용됩니다.

### 표준

US Access Board는 신체장애, 감각이나 인지 장애가 있는 사람에 대한 정보 통신 기술(ICT)에 대한 접근성을 해결하기 위해 연방획득 규정(FAR) 표준 508조를 만들었습니다.

이 표준에는 다양한 유형에 기술에 특정한 기술 표준과 적용되는 제품의 기능성 성능에 중점을 둔 성능 기반 요구 사항이 포함되어 있습니다. 특정 기준은 소프트웨어 응용프로그램 및 운영 체제, 웹 기반 정보 및 응용프 로그램, 컴퓨터, 통신 제품, 비디오 및 멀티미디어와 자체 포함 폐쇄형 제품을 포괄합니다.

#### 명령서 376 – EN 301 549

유럽 연합은 ICT 제품의 공공 조달을 위한 온라인 툴킷으로 위임 376 내에 EN 301 549 표준을 만들었습니다. 이 표준은 ICT 제품 및 서비스에 적용할 수 있는 접근성 요구사항과 각 요구사항에 대한 테스트 절차 및 평가 방법에 대한 설명을 기술하고 있습니다.

### 웹 콘텐츠 접근성 지침(WCAG)

W3C WAI(Web Accessibility Initiative)의 웹 콘텐츠 접근성 지침(WCAG)은 웹 디자이너와 개발자가 장애 또는 연 령 관련 제한이 있는 사람의 요구 사항을 보다 잘 충족시키는 사이트를 생성할 수 있도록 도움을 줍니다.

WCAG는 웹 콘텐츠(텍스트, 이미지, 오디오 및 비디오) 및 웹 응용프로그램 전 범위에서 접근성을 향상합니다. WCAG는 정밀하게 테스트될 수 있으며 이해하기 쉽고 사용이 편리하며 웹 개발자에게 혁신을 위한 유연성을 제공합니다. 또한 WCAG 2.0은 [ISO/IEC 40500:2012](http://www.iso.org/iso/iso_catalogue/catalogue_tc/catalogue_detail.htm?csnumber=58625/)로 승인되었습니다.

특히 WCAG는 시각적, 청각적, 신체적, 인지적 및 신경학적 장애가 있는 사람이나 접근성 요구 사항이 있는 이 전 웹 사용자가 경험하는 웹 접근에 대한 장벽을 해결합니다. WCAG 2.0은 접근 가능한 콘텐츠의 특성을 제공 합니다.

- 인식의 용이성(예: 이미지의 대체 텍스트, 오디오의 자막, 프레젠테이션 적응성 및 색상 대비 등을 처리)
- **운용의 용이성**(예: 키보드 접근, 색상 대비, 입력 타이밍, 이상 정지 예방 및 검색성 등을 처리)
- **이해의 용이성**(예: 가독성, 예측 가능성 및 입력 도움 등을 처리)
- 견고성(예: 지원 기술과의 호환성 처리)

### 법규 및 규정

IT 및 정보에 관한 접근성은 관련 법 제정의 필요성이 높은 분야입니다. 다음 링크에서는 주요 법규, 규정 및 표준에 대한 정보를 제공합니다.

- [미국](http://www8.hp.com/us/en/hp-information/accessibility-aging/legislation-regulation.html#united-states)
- $\bullet$  캐나다
- [유럽](http://www8.hp.com/us/en/hp-information/accessibility-aging/legislation-regulation.html#europe)

● [호주](http://www8.hp.com/us/en/hp-information/accessibility-aging/legislation-regulation.html#australia) 

# <span id="page-47-0"></span>유용한 접근성 리소스 및 링크

이러한 조직, 기관 및 리소스는 장애 및 연령 관련 제한에 대한 좋은 정보 출처가 될 수 있습니다.

참고: 이는 완전한 목록이 아닙니다. 이러한 조직은 정보용으로만 제공됩니다. HP에서는 인터넷에서 발견 할 수 있는 정보 또는 연락처에 대한 책임을 지지 않습니다. 이 페이지의 목록에 있다고 해서 HP의 보증을 의 미하지는 않습니다.

### 조직

이러한 조직은 장애 및 연령 관련 제한에 대한 정보를 제공하는 많은 조직 중 일부입니다.

- AAPD(American Association of People with Disabilities)
- ATAP(Association of Assistive Technology Act Programs)
- HLAA(Hearing Loss Association of America)
- Information Technology Technical Assistance and Training Center (ITTATC)
- Lighthouse International
- National Association of the Deaf
- National Federation of the Blind
- RESNA(Rehabilitation Engineering & Assistive Technology Society of North America)
- TDI(Telecommunications for the Deaf and Hard of Hearing, Inc.)
- W3C WAI(Web Accessibility Initiative)

### 교육 기관

이러한 예를 포함한 많은 교육 기관에서는 장애 및 연령 관련 제한에 대한 정보를 제공합니다.

- 캘리포니아 주립 대학교, 노스리지, 장애 센터(CSUN)
- 위스콘신 대학교 매디슨, 추적 센터
- 미네소타 대학교 CAP(Computer Accommodations Program)

### 기타 장애 관련 리소스

이러한 예를 포함한 많은 리소스에는 장애 및 연령 관련 제한에 대한 정보를 확인할 수 있습니다.

- 미국장애인법(ADA, Americans with Disabilities Act) 기술 지원 프로그램
- ILO 글로벌 비즈니스 및 장애인 네트워크(ILO Global Business and Disability Network)
- EnableMart
- 유럽장애포럼(European Disability Forum)
- 직장 및 직무 적응 지원 네트워크(Job Accommodation Network)

● Microsoft Enable

## <span id="page-48-0"></span>HP 링크

HP에만 해당되는 이 링크에서는 장애 및 연령 관련 제한에 관한 정보를 제공합니다.

HP 안전 및 편의 [설명서](http://www8.hp.com/us/en/hp-information/ergo/index.html) 

HP 공공 부문 [영업](https://government.hp.com/) 

# 지원 문의

HP는 장애가 있는 고객들에게 접근성 옵션에 대한 기술 지원과 지원을 제공합니다.

 $\dddot{\mathbb{F}}$  참고: 지원 서비스는 영어로만 제공됩니다.

- 청각 장애가 있거나 듣는 데 어려움이 있는 고객이 HP 제품의 기술 지원 또는 접근성에 대해 질문이 있는 경우:
	- TRS/VRS/WebCapTel을 사용하여 (877) 656-7058로 문의해 주십시오. 운영 시간은 월요일부터 금요 일까지, 오전 6시 ~ 오후 9시(산악 표준시)입니다.
- 기타 장애 또는 연령 관련 제한이 있으며 HP 제품의 기술 지원 또는 접근성에 대한 질문이 있는 고객의 경 우 다음 옵션 중 하나를 선택하십시오.
	- (888) 259-5707로 문의해 주십시오. 운영 시간은 월요일부터 금요일까지, 오전 6시 ~ 오후 9시(산악 표준시)입니다.

# <span id="page-49-0"></span>색인

### B

BIOS 버전 확인 [22](#page-27-0) 업그레이드 [22](#page-27-0) 업데이트 [22](#page-27-0)

#### H

HP PC Hardware Diagnostics UEFI 다운로드 [32](#page-37-0) 사용 [31](#page-36-0) 시작 [32](#page-37-0) 오류 ID 코드 [31](#page-36-0) HP PC Hardware Diagnostics Windows 다운로드 [30](#page-35-0) 사용 [29](#page-34-0) 설치 [31](#page-36-0) 액세스 [29,](#page-34-0) [30](#page-35-0) 오류 ID 코드 [29](#page-34-0) HP Sleep and Charge 기능 지원 USB SuperSpeed 포트, 식별 [4-](#page-9-0)[6](#page-11-0) HP Sure Recover [19](#page-24-0) HP 드라이버 디스크 Ubuntu 설정 [21](#page-26-0) HP 복구 미디어 복구 [18](#page-23-0) HP 지원 정책 [39](#page-44-0) HP 참조 자료 [1](#page-6-0)

### I

International Association of Accessibility Professionals [40](#page-45-0)

### L

Linux RHEL [20](#page-25-0) 독점 그래픽 드라이버 [21](#page-26-0) 설정 [20](#page-25-0) 솔루션 [20](#page-25-0) Linux-ready 시스템 Linux 버전 [20](#page-25-0) 디스크 만들기 [20](#page-25-0)

#### P

PCIe 분리 래치, 식별 [7,](#page-12-0) [8](#page-13-0)

PS/2 마우스 포트, 식별 [7,](#page-12-0) [8](#page-13-0) PS/2 키보드 포트, 식별 [7,](#page-12-0) [8](#page-13-0)

#### R

Remote HP PC Hardware Diagnostics UEFI 설정 사용 [33](#page-38-0) 사용자 정의 [33](#page-38-0) RHEL Linux [20](#page-25-0) 설정 [20](#page-25-0) RJ-45(네트워크) 잭, 식별 [7,](#page-12-0) [8](#page-13-0)

### S

Section 508 접근성 표준 [41](#page-46-0) SLED 설정 [20](#page-25-0)

### U

Ubuntu HP 드라이버 디스크 [21](#page-26-0) 설정 [21](#page-26-0) URL HP US의 연락처 정보 [27](#page-32-0) HP 고객 자가 수리 [26](#page-31-0) HP 컴퓨터에 대한 Linux 하드웨 어 매트릭스 [20](#page-25-0) Red Hat 인증 [20](#page-25-0) SUSE 인증 게시판 검색 페이 지 [20](#page-25-0) Ubuntu [21](#page-26-0) USB SuperSpeed 포트, 식별 [4](#page-9-0)[-8](#page-13-0) USB Type-C SuperSpeed 포트, 식 별 [4](#page-9-0)

### W

Windows 백업 [17](#page-22-0) 복구 미디어 [17](#page-22-0) 시스템 복원 지점 [17](#page-22-0) Windows 도구, 사용 [17](#page-22-0)

### ㄱ

고객 자가 수리 [26](#page-31-0) 고객 지원, 접근성 [43](#page-48-0) 광 드라이브, 식별 [5](#page-10-0) 구성 요소 뒷면 [6](#page-11-0) 앞면 [4](#page-9-0) 왼쪽 [6](#page-11-0) 그래픽 카드, 종류 [13](#page-18-0) 그래픽 카드, 지원 [13](#page-18-0) 기술 지원 [26](#page-31-0)

#### ㄲ

깜박임 또는 경고음 코드 [26](#page-31-0)

### ㄴ

네트워크 잭, 식별 [7,](#page-12-0) [8](#page-13-0)

### ㄹ

리소스, 접근성 [42](#page-47-0) 링크 HP US의 연락처 정보 [27](#page-32-0) HP 고객 자가 수리 [26](#page-31-0) HP 컴퓨터에 대한 Linux 하드웨 어 매트릭스 [20](#page-25-0) Red Hat 인증 [20](#page-25-0) SUSE 인증 게시판 검색 페이 지 [20](#page-25-0) Ubuntu [21](#page-26-0)

### $\Box$

모니터 그래픽 카드 [13](#page-18-0) 모니터 사용자 정의 [15](#page-20-0) 모니터 설정 [15](#page-20-0) 연결 [14](#page-19-0) 연결 요구사항 [14](#page-19-0) 지원되는 그래픽 카드 [13](#page-18-0) 타사 그래픽 카드 [15](#page-20-0) 문제 해결 [24](#page-29-0) 고객 자가 수리 [26](#page-31-0) 시각적 검사 [24](#page-29-0) 시작할 때 [24](#page-29-0) 작동 중 [25](#page-30-0)

#### ㅂ

백업 [17](#page-22-0) 백업, 만들기 [17](#page-22-0) 보안 잠금 고리, 식별 [7,](#page-12-0) [8](#page-13-0) 보안 케이블 [7,](#page-12-0) [8](#page-13-0) 보안 케이블 슬롯, 식별 [7,](#page-12-0) [8](#page-13-0) 보증 정보 [28](#page-33-0) 복구 [17,](#page-22-0) [18](#page-23-0) USB 플래시 드라이브 [18](#page-23-0) 디스크 [18](#page-23-0) 미디어 [18](#page-23-0) 복구 미디어 [17](#page-22-0) HP Cloud Recovery Download Tool을 사용하여 만들기 [17](#page-22-0) Windows 도구를 사용하여 만들 기 [17](#page-22-0) 복원 [17](#page-22-0) 복원 및 복구 방법 [18](#page-23-0) 부팅 순서, 변경 [19](#page-24-0)

#### ㅅ

사양, 제품 [8](#page-13-0) 설명서 [2](#page-7-0) 설정 Linux [20](#page-25-0) RHEL [20](#page-25-0) SLED<sub>[20](#page-25-0)</sub> Ubuntu [21](#page-26-0) 슬롯 [7,](#page-12-0) [8](#page-13-0) microSD 메모리 카드 리더 [4-](#page-9-0)[6](#page-11-0) PCIe 카드 [7,](#page-12-0) [8](#page-13-0) PCIe 카드 슬롯, 식별 [7,](#page-12-0) [8](#page-13-0) 메모리 카드 리더 [4-](#page-9-0)[6](#page-11-0) 시스템 복원 [18](#page-23-0) 시스템 복원 지점, 만들기 [17](#page-22-0)

### ㅇ

업데이트 [3](#page-8-0) 오디오 라인 입력 커넥터(청색), 식 별 [7,](#page-12-0) [8](#page-13-0) 오디오 라인 출력 커넥터(녹색), 식 별 [7,](#page-12-0) [8](#page-13-0) 오디오 출력(헤드폰)/오디오 입력(마 이크) 콤보 잭, 식별 [4-](#page-9-0)[6](#page-11-0) 운반 준비 [37](#page-42-0)

### ㅈ

장치 드라이버 업그레이드 [23](#page-28-0) 잭 RJ-45(네트워크) [7,](#page-12-0) [8](#page-13-0) 네트워크 [7,](#page-12-0) [8](#page-13-0) 오디오 출력(헤드폰)/오디오 입력 (마이크) [4](#page-9-0)[-6](#page-11-0) 적절한 통풍 제공 [10](#page-15-0)

전원 공급장치 내장 자체 테스트 (BIST) 표시등, 식별 [7,](#page-12-0) [8](#page-13-0) 전원 버튼, 식별 [4-](#page-9-0)[8](#page-13-0) 전원 커넥터 식별 [7,](#page-12-0) [8](#page-13-0) 접근 가능성 [40](#page-45-0) 접근성 [39,](#page-44-0) [41,](#page-46-0) [43](#page-48-0) 접근성 요구 사항 평가 [40](#page-45-0) 정전기 방전 [38](#page-43-0) 제품 변경 알림 [27](#page-32-0) 제품 정보 [1](#page-6-0) 지원 HP 지원 [26](#page-31-0) HP 참조 자료 [1](#page-6-0) 게시판 [27](#page-32-0) 연결 중 [27](#page-32-0) 온라인 [27](#page-32-0) 일반 리소스 [1](#page-6-0) 조언 [27](#page-32-0) 컴퓨터 [27](#page-32-0) 지원 기술(AT) 검색 [40](#page-45-0) 용도 [39](#page-44-0) 진단 [2](#page-7-0) ㅊ 측면 액세스 패널 잠금장치, 식별 [6](#page-11-0) 측면 액세스 패널 핸들, 식별 [6](#page-11-0) ㅋ 커넥터 전원 [7,](#page-12-0) [8](#page-13-0) 컴퓨터, 문제 해결 [24](#page-29-0) 컴퓨터, 업데이트 [22](#page-27-0) 컴퓨터, 유지 관리 [24](#page-29-0) 컴퓨터, 진단 [24](#page-29-0) 컴퓨터 관리하기 [35](#page-40-0)

케이블 전용 슬롯, 식별 [7,](#page-12-0) [8](#page-13-0)

ㅌ

통풍 지침 [35](#page-40-0)

### ㅍ

포트 HP Sleep and Charge 기능 지원 USB SuperSpeed [5](#page-10-0) HP Sleep and Charge 기능 지원 USB SuperSpeed 포트 [4,](#page-9-0) [6](#page-11-0) PS/2 마우스 [7,](#page-12-0) [8](#page-13-0) PS/2 키보드 [7,](#page-12-0) [8](#page-13-0) USB SuperSpeed [4](#page-9-0)[-8](#page-13-0) USB Type-C SuperSpeed [4](#page-9-0) 표준 및 법규, 접근성 [41](#page-46-0)

### ㅎ

하드 드라이브 표시등, 식별 [4-](#page-9-0)[6](#page-11-0)

컴퓨터 기능 [4](#page-9-0) 컴퓨터 끄기 [24](#page-29-0) 컴퓨터 설정 [10](#page-15-0) 모니터 연결 [11](#page-16-0) 모니터 추가 [11](#page-16-0) 보안 [16](#page-21-0) 설치 절차 [11](#page-16-0) 제품 재활용 [16](#page-21-0) 컴퓨터 업데이트 [22](#page-27-0) 컴퓨터 작동 지침 [35](#page-40-0) 컴퓨터 청소하기 [35](#page-40-0) 먼지와 이물질 제거 [35](#page-40-0) 소독 [36](#page-41-0) 케이블 전용 [7,](#page-12-0) [8](#page-13-0)